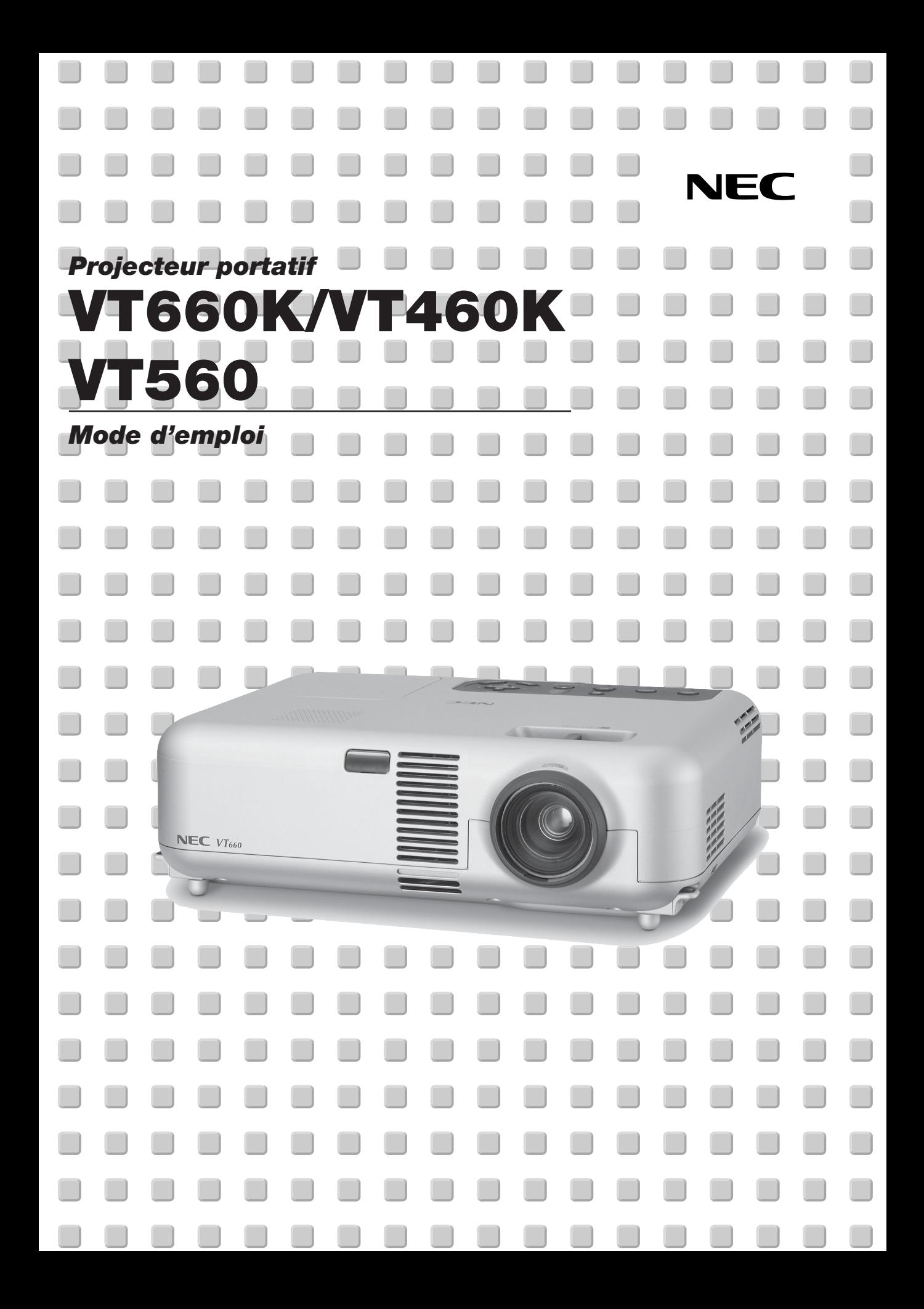

# **Informations Importantes**

## **Consignes de sécurité Précautions**

Veuillez lire ce manuel avec attention avant d'utiliser votre projecteur NEC VT660K/VT460K/VT560 et gardez ce manuel à portée de main afin de pouvoir y recourir facilement.

Le numéro de série se trouve en dessous du projecteur. L'inscrire ici:

#### **ATTENTION**

Pour couper complètement l'alimentation, retirez la prise du secteur.

La prise du secteur doit être accessible et installée le plus près possible de l'appareil.

#### **ATTENTION**

POUR ÉVITER TOUT CHOC ÉLECTRIQUE, N'OUVREZ PAS LE BOÎTIER.

 $\sqrt{\hat{P}}$  LES PIÈCES INTERNES NE SONT PAS RÉPARABLES PAR L'UTILISATEUR.

POUR TOUTE RÉPARATION, ADRESSEZ-VOUS À UN RÉPARATEUR AGRÉE NEC.

Ce symbole avertit l'utilisateur que le contact avec certaines parties non isolées à l'intérieur de l'appareil risque de causer une électrocution. Il est donc dangereux de toucher quoi que ce soit à l'intérieur de l'appareil.

Ce symbole avertit l'utilisateur que d'importantes informations sont fournies sur le fonctionnement ou l'entretien de cet appareil. Ces informations doivent être lues attentivement pour éviter tout problème.

#### **AVERTISSEMENT**

**AFIN DE PREVENIR TOUT RISQUE D'INCENDIE OU DE CHOC ÉLECTRIQUE, N'EXPOSEZ PAS CET APPAREIL À LA PLUIE OU À L'HUMIDITÉ. NE PAS UTILISER DE RALLONGE AVEC LA PRISE DE CET APPAREIL ET NE PAS NON PLUS LA BRANCHER DANS UNE PRISE MURALE SI LES DEUX FICHES NE PEUVENT PAS ÊTRE COMPLETEMENT INSÉRÉES. N'OUVREZ PAS LE BOÎTIER. A L'INTÉRIEUR SE TROUVENT DES COMPOSANTS À HAUTE TENSION. TOUTE RÉPARATION DOIT ÊTRE FAITE PAR DU PERSONNEL AGRÉE NEC.**

#### **DOC avis de conformation**

Cet appareil numérique de la classe B respecte toutes les exigences du Règlement sur le Matériel Brouilleur du Canada.

#### **Réglement sur les informations concernant les nuisances acoustiques-3 GSGV:**

Le niveau de pression sonore est inférieur à 70 dB (A) conformément à la norme ISO 3744 ou ISO 7779.

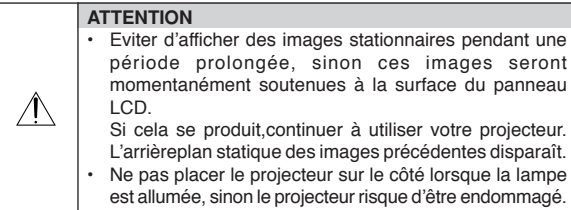

#### **Mesures de sécurité importantes**

Ces instructions de sécurité garantissent la longévité de votre projecteur et préviennent les risques d'incendie et de décharge électrique. Lisezles et respectez les conseils.

#### **Installation**

- 1. Pour de meilleurs résultats, utilisez votre projecteur dans une pièce sombre.
- 2. Placez le projecteur sur une surface plane et à niveau, dans un endroit sec à l'abri de la poussière et de l'humidité.
- 3. Ne placez pas votre projecteur en plein soleil, à côté d'appareils de chauffage ou d'appareils dégageant de la chaleur.
- 4. L'exposition en plein soleil, la fumée ou la vapeur peuvent endommager des composants internes.
- Manipulez votre projecteur avec précaution. Une chute ou un choc peuvent endommager des composants internes.
- 6. Ne placez pas d'objets lourds sur le projecteur.
- 7. Si vous voulez installer le projecteur au plafond:
	- a. N'essayez pas d'installer le projecteur vous-même.
	- b. Le projecteur doit être installé par un technicien qualifié pour garantir une installation réussie et réduire le risque d'éventuelles blessures corporelles.
	- c. De plus le plafond doit être suffisamment solide pour supporter le projecteur et l'installation doit être conforme aux réglementations locales de construction.
	- d. Veuillez consulter votre revendeur pour de plus amples informations.

#### **Précautions contre l'incendie et l'électrocution**

- 1. Veiller à ce que la ventilation soit suffisante et à ce que les bouches ne soient pas obstruées afin d'éviter toute accumulation de chaleur à l'intérieur du projecteur. Laisser un espace d'au moins 3 pouces (10 cm) entre le projecteur et le mur.
- 2. Eviter de faire tomber des corps étrangers comme des trombones et des morceaux de papier dans le projecteur.

Ne pas essayer de récupérer des objets tombés dans le projecteur.

Ne pas insérer d'objet métallique comme un fil ou un tourne-vis dans le projecteur. Si quelque chose venait à tomber dans le projecteur, le débrancher immédiatement et demander à un réparateur NEC qualifié de retirer l'objet.

- 3. Ne pas placer de liquides sur le projecteur.
- 4. Ne pas regarder dans l'objectif lorsque le projecteur est en marche. Cela pourrait provoquer de graves dommages occulaires.
- 5. Tenir les objets tels qu'une loupe à l'écart du rayon de lumière du projecteur. La lumière projetée par l'objectif est puissante, par conséquent tout objet pouvant rediriger la lumière provenant de l'objectif peut provoquer des dangers inattendus comme un incendie ou blesser les yeux.
- 6. Ne pas couvrir l'objectif avec le cache-objectif fourni ni avec un autre objet lorsque le projecteur est en marche. Cela pourrait faire fondre le cache et risquerait de vous brûler les mains en raison de la chaleur produite par la lumière.
- 7. Le projecteur a été conçu pour fonctionner sur une alimentation électrique de 100-120 ou 200-240 V 50/60 Hz CA. Veiller à ce que l'alimentation électrique remplisse bien ces conditions avant d'utiliser le projecteur.
- 8. Manipuler le câble d'alimentation avec précaution et éviter de trop le plier. Un câble endommagé peut provoquer une décharge électrique ou un incendie.
- 9. Si le projecteur n'est pas utilisé pendant de longues périodes, débrancher la prise de la prise murale.
- 10. Ne pas toucher la prise d'alimentation en courant pendant un orage. Cela pourrait causer un choc électrique.

#### **ATTENTION**

- 1. Ne pas toucher la grille de ventilation située sur le côté gauche (vue de devant) car celle-ci risque de chauffer lorsque le projecteur est en marche.
- 2. Ne pas utiliser le pied à inclinaison réglable pour effectuer des réglages autres que ceux initialement prévus. Des utilisations non appropriées, tel que le fait de saisir le pied à inclinaison réglable ou la suspension murale peut endommager le projecteur.
- 3. Lors du transport du projecteur par la poignée de transport, s'assurer que les deux vis fixant la poignée de transport au coffret du projecteur sont bien serrées.

Si les deux vis ne sont pas suffisamment serrées, le projecteur risque de tomber et de provoquer des blessures.

- 4. N'envoyez pas la sacoche de transport souple par service d'expédition de colis ou par un transporteur de fret. Le projecteur se trouvant à l'intérieur de la sacoche souple pourrait être endommagé. (Il est toutefois possible d'enmener la sacoche de transport avec vous à bord).
- 5. Activer le mode grande vitesse du ventilateur si le projecteur continue à être utilisé pendant plusieurs jours d'affilée. (A partir du menu, sélectionner [Avancé] → [Ventil. à grande vittesse].)
- 6. Ne pas débrancher le câble d'alimentation de la prise murale dans aucune des circonstances suivantes.

Ceci pourrait endommager le projecteur:

- Lorsque l'icône du sablier apparaît.
- \* Pendant que les ventilateurs de refroidissement tournent. (Les ventilateurs de refroidissement continuent à tourner pendant 60 secondes après l'extinction du projecteur).

#### **Remplacement de la lampe**

\*

- Pour remplacer la lampe, suivre toutes les instructions de cette page F-30.
- Veiller à remplacer la lampe lorsque le message **"La lampe a atteint sa durée de vie maximum, prière de la remplacer."** apparaît. Si l'on continue à utiliser la lampe après qu'elle ait atteint la fin de service, l'ampoule de la lampe risque de se briser en éclats, et des débris de verre risquent d'être dispersés dans le coffret de la lampe. Ne pas les toucher car ces débris de verre risquent de provoquer des blessures.

Si cela se produit, prendre contact avec votre revendeur NEC pour le remplacement de la lampe.

Laisser s'écouler au moins 60 secondes après l'extinction du projecteur. Ensuite couper l'interrupteur principal, débrancher le câble d'alimentation et laisser le projecteur refroidir 60 minutes avant de remplacer la lampe.

## **Que contient la boîte ?**

S'assurer que la boîte contient tous les éléments de la liste. S'il manque des pièces, contacter votre revendeur.

Merci de conserver la boîte et l'emballage original au cas où vous auriez besoin de renvoyer votre projecteur VT660K/VT460K/VT560.

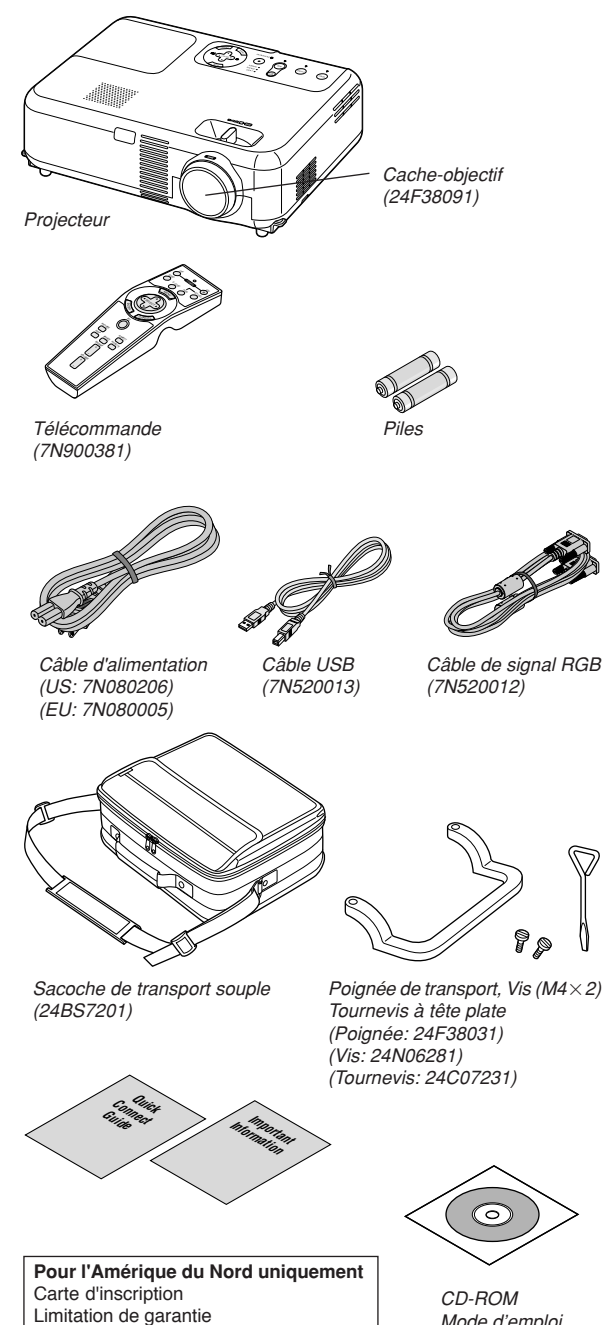

**Pour l'Europe uniquement** Garantie

Mode d'emploi

# **TABLE DES MATIERES**

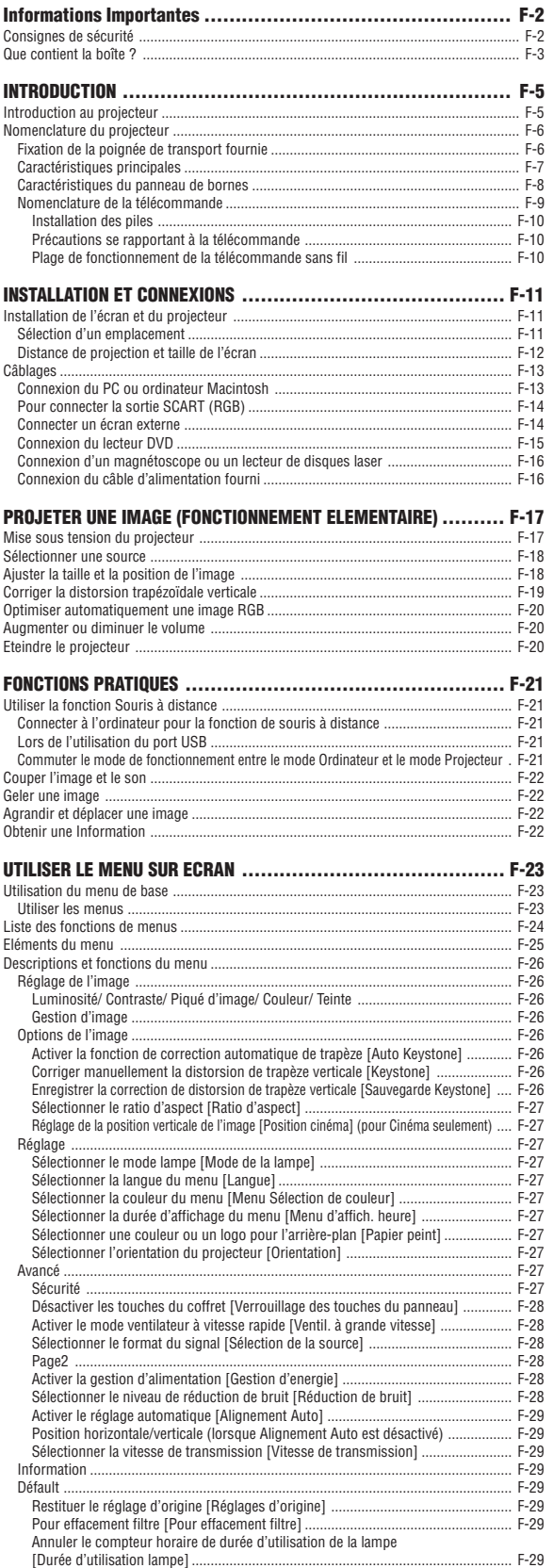

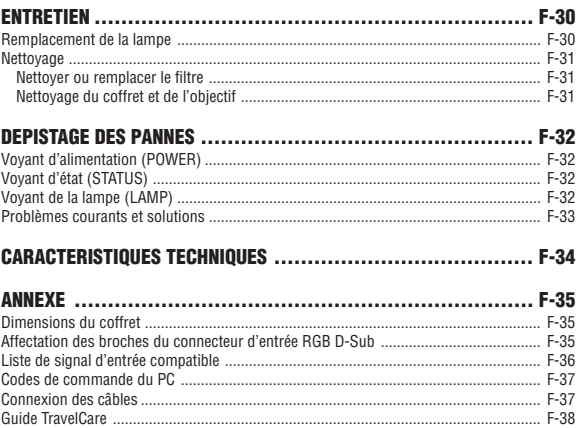

# **INTRODUCTION**

# **Introduction au projecteur**

Cette section vous présente le nouveau projecteur VT660K/VT460K/ VT560 et décrit les fonctions et les commandes.

#### **Nous vous félicitons d'avoir fait l'acquisition de ce projecteur VT660K/VT460K/VT560**

Le projecteur VT660K/VT460K/VT560 est un des meilleurs projecteurs actuellement disponibles sur le marché. Le VT660K/VT460K/VT560 permet de projeter avec précision des images jusqu'à 300 pouces (mesurées en diagonale) à partir du PC ou de l'ordinateur Macintosh (ordinateur de bureau ou portable), magnétoscope, lecteur DVD, appareil photo numérique ou lecteur de disque laser.

Ce projecteur peut être utilisé en le plaçant sur une table ou un chariot pour projeter des images de derrière l'écran, ou il peut être fixé définitivement au plafond\*1 . La télécommande peut être utilisée sans fil.

\*1 Ne pas essayer d'installer soi-même le projecteur au plafond.

Le projecteur doit être installé par des techniciens qualifiés pour garantir un bon fonctionnement et réduire le risque de blessures corporelles.

De plus, le plafond doit être suffisamment solide pour supporter le projecteur et l'installation doit être conforme aux réglementations locales de construction. Consulter votre revendeur pour de plus amples informations.

#### **Fonctions que l'on appréciera:**

- Correction automatique de distorsion de trapèze verticale allant jusqu'à +/- 30 degrés
- Faible bruit de fonctionnement
- Objectif à focale courte
- Lampe 205 W (164 W en mode Eco) : VT660K/VT460K Lampe 200 W (160 W en mode Eco) : VT560
- Touches directes pour la sélection de source
- Nouveau système de gestion des couleurs
- Nouvelle conception du menu améliorant la praticabilité
- Protection de sécurité par la fonction Sécurité La fonction Sécurité empêche l'utilisation du projecteur par des personnes non-autorisées. Le mot-clé empêche le changement des réglages ou paramétrages du projecteur par des personnes non-autorisées.
- La technologie avancée de mélange intelligent de pixels Advanced AccuBlend, une exclusivité NEC - une technologie de compression d'image extrêmement précise - offre une image très nette avec une résolution UXGA (1600 x 1200)\*2 .
- Supporte la plupart des signaux IBM, VGA, SVGA, XGA, SXGA / UXGA (avec Advanced AccuBlend)<sup>2</sup>, Macintosh, signaux de composants (YCbCr / YPbPr) ou autres signaux RGB dans une gamme de fréquences horizontales de 24 à 100 kHz et une gamme de fréquences verticales de 50 à 120 Hz. Cela comprend les signaux vidéo aux normes NTSC, PAL, PAL-N, PAL-M, PAL60, SECAM et NTSC4.43.
	- \*2 Une image UXGA (1600 x 1200) et une image SXGA (1280 x 1024) sont affichées avec Advanced AccuBlend de NEC sur VT660K et VT560.

Une image UXGA(1600 x 1200), une image SXGA (1280 x 1024) et une image XGA(1024 x 768) sont affichées avec Advanced AccuBlend de NEC sur VT460K.

**REMARQUE:** Les standards de vidéos composites sont les suivants: NTSC: standard TV américain pour vidéo aux Etats-Unis et au Canada. PAL: standard TV utilisé en Europe de l'Ouest.

PAL-N: standard TV utilisé en Argentine, au Paraguay et Uruguay.

PAL-M: standard TV utilisé au Brésil.

PAL60: standard TV utilisé pour la lecture NTSC sur des TV au format PAL. SÉCAM: standard TV utilisé en France et en Europe de l'Est. NTSC4.43: standard TV utilisé dans les pays du Moyen-Orient.

- La télécommande fournie peut être utilisée sans câble, et elle peut même être utilisée pour la souris sans fil du PC sans être relié de l'autre bout de la pièce grâce à la fonction de souris à distance incorporé.
- Le projecteur peut être contrôlé avec un micro-ordinateur en utilisant le port de commande du PC.
- La conception moderne du coffret est légère compacte, facile à transporter et complète tout bureau, salle de réunion ou auditorium.

#### **A propos de ce mode d'emploi**

La manière la plus rapide pour installer l'appareil est de prendre du temps et de procéder correctement dès la première fois. Prendre maintenant quelques minutes pour parcourir le mode d'emploi. Cela sera une économie de temps. Au début de chaque section du manuel, se trouve une vue d'ensemble. Si la section ne correspond pas, passer à la suivante.

- IBM est une marque ou une marque déposée de International Business Machines Corporation.
- Mac et PowerBook sont des marques déposées de Apple Computer, Inc., enregistré aux Etats-Unis et dans d'autres pays.
- Windows, Windows 98, Windows Me, Windows XP ou Windows 2000 sont des marques ou des marques déposées de Microsoft Corporation.
- Les autres noms de produits et de sociétés mentionnés dans ce manuel de l'utilisateur peuvent être des marques ou marques déposées appartenant à leurs propriétaires respectifs.

# **Nomenclature du projecteur**

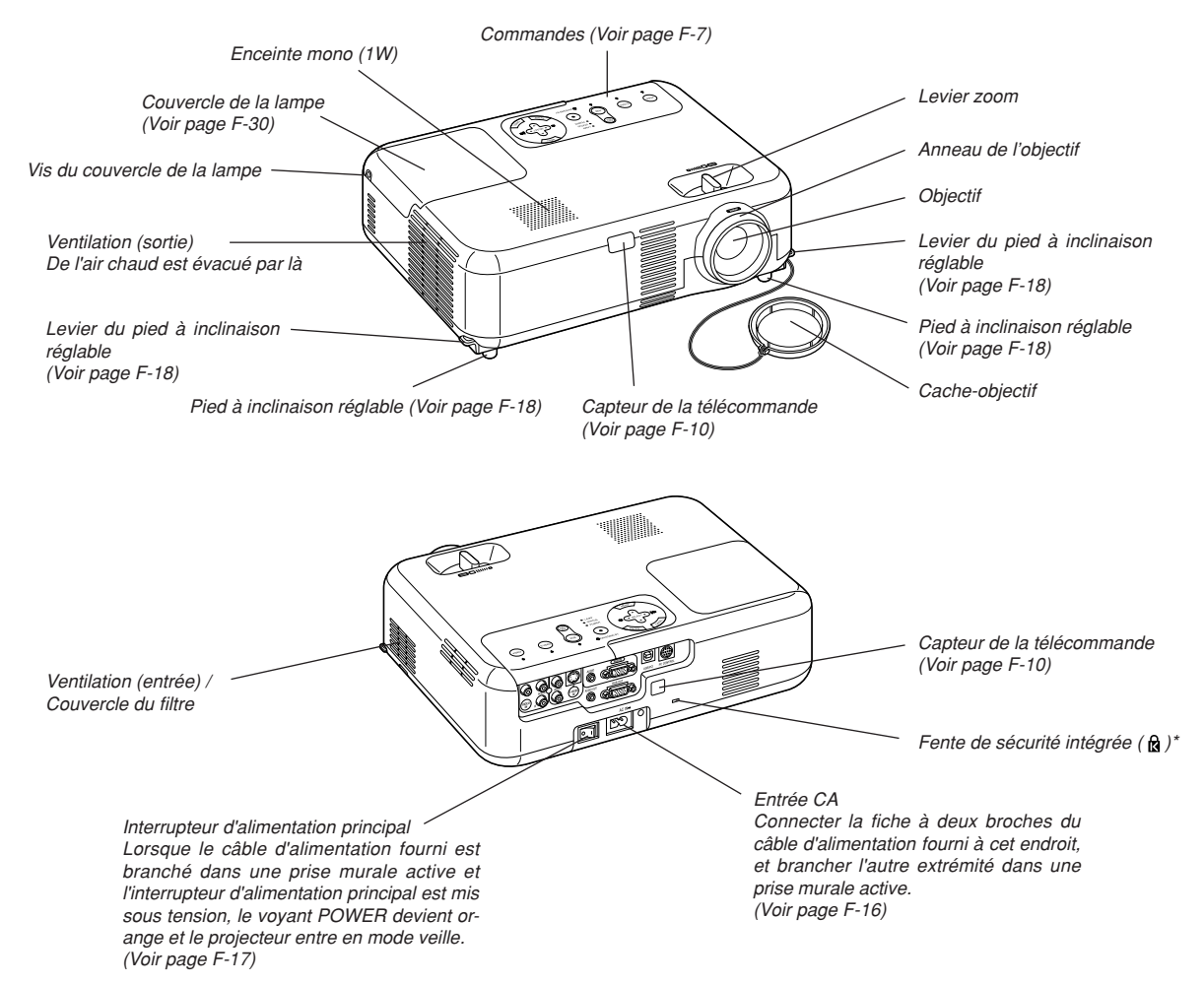

Cette encoche de sécurité est compatible avec le système de sécurité MicroSaver®. MicroSaver® est une marque déposée de Kensington Microware Inc. Le logo est une marque et appartient à Kensington Microware Inc.

#### **Fixation de la poignée de transport fournie**

Il est possible de transporter le projecteur en attachant la poignée de transport solidement au projecteur.

Pour fixer la poignée de transport fournie, utiliser le tournevis à tête plate fourni et deux vis.

Placez un chiffon doux sur la surface de travail avant de retourner le projecteur afin d'éviter de rayer le couvercle supérieur. Assurez-vous que la poignée de transport est fixée dans le sens correct comme indiqué ci-dessous.

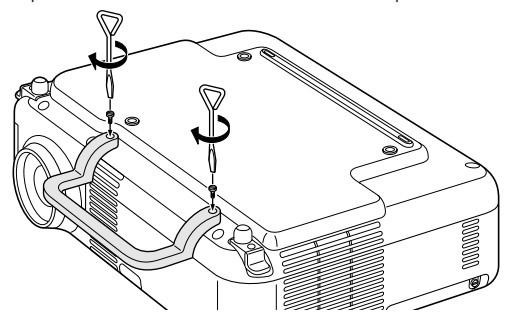

#### **ATTENTION**

**Lors du transport du projecteur par la poignée de transport, s'assurer que les deux vis fixant la poignée de transport au coffret du projecteur sont bien serrées.**

#### **Caractéristiques principales**

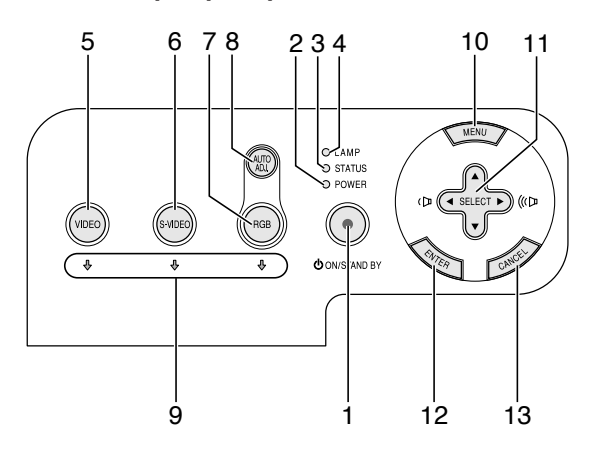

#### 1. Touche POWER (ON / STAND BY) ( $\circ$ )

Utiliser cette touche pour allumer et éteindre le projecteur lorsque l'interrupteur d'alimentation principal est sous tension et le projecteur est en mode veille.

Pour activer le projecteur, appuyer et maintenir enfoncée cette touche pendant au moins deux secondes. Pour arrêter le projecteur, appuyer deux fois sur cette touche.

#### 2. Voyant POWER

Lorsque ce voyant est vert, le projecteur est allumé; lorsque ce voyant est orange, le projecteur est en mode veille. Voir la section sur le voyant Power page F-32 pour de plus amples détails.

#### 3. Voyant STATUS

Si celle lumière clignote rapidement en rouge, cela indique une erreur ou le couvercle de l'ampoule n'est pas fixé correctement ou le projecteur est en surchauffe. Si ce voyant reste allumé en orange, il indique qu'une touche du coffret a été enfoncée pendant que le Verrouillage touches panneau est activé. Voir la section sur le voyant Status page F-32 pour de plus amples détails.

#### 4. Voyant LAMP

Si celle lumière clignote rapidement en rouge, cela vous avertit que la lampe a atteint sa fin de service. Lorsque ce voyant apparaît, remplacer l'ampoule dès que possible. (Voir page F-30). Si ce voyant s'allume en continu en vert, il indique que le mode lampe est réglé sur Eco. Voir la section sur le voyant Lamp page F-32 pour de plus amples détails.

5. Touche VIDEO

Appuyer sur cette touche pour sélectionner la source vidéo : VCR (magnétoscope), lecteur de DVD, lecteur de disque laser ou caméra document.

6. Touche S-VIDEO

Appuyer sur cette touche pour sélectionner la source S-VIDEO pour le magnétsocope, lecteur de DVD, lecteur de disque laser ou caméra document.

7. Touche RGB

Appuyer sur la touche pour sélectionner une source RGB depuis l'ordinateur ou le périphérique raccordé au port RGB.

8. Touche AUTO ADJ.

Utiliser cette touche pour régler la position horizontale/verticale et l'horloge pixel/phase d'image pour obtenir une image optimale (Voir page F-20).

9. Voyants de source

Lorsque l'entrée RGB, VIDEO ou S-VIDEO est sélectionnée, le voyant de source correspondant s'allume.

10. Touche MENU Affiche le menu.

#### 11. Touches SELECT AV4> / Volume

- ▲▼ : Utiliser ces touches pour sélectionner le menu de la fonction que vous souhaitez régler.
- Utiliser ces touches pour modifier le niveau d'une fonction de menu sélectionnée. Le fait d'appuyer sur la touche ▶ exécute la sélection. Lorsque aucun menu n'est affiché, ces touches servent de commande de volume.

Ces boutons permettent de déplacer l'image sur l'écran une fois celleci agrandie.

#### 12. Touche ENTER

Exécute la sélection de menu et active les éléments sélectionnés à partir du menu.

#### 13. Touche CANCEL

Une pression sur cette touche vous ramènera au menu précédent. Lorsque vous vous trouvez dans le menu principal, une pression sur cette touche fermera le menu.

#### **Caractéristiques du panneau de bornes**

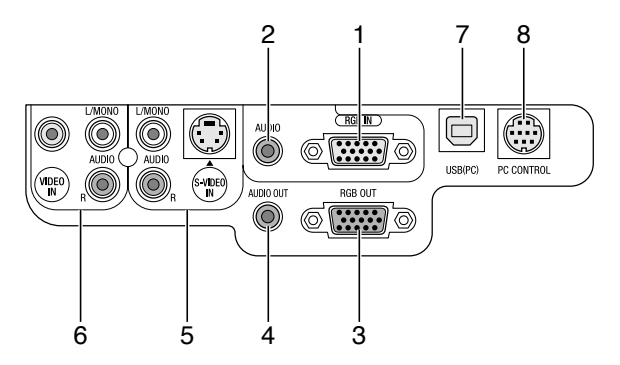

- 1. Connecteur RGB IN / entrée de composant (Mini D-Sub à 15 broches) Connecter l'ordinateur ou autre équipement RGB analogique tel qu'un ordinateur compatible IBM ou Macintosh. Utiliser le câble RGB fourni pour connecter à l'ordinateur. Cela sert également de connecteur d'entrée de composant, et vous permet de brancher une sortie vidéo à un équipement tel qu'un lecteur DVD. Ce connecteur est également compatible avec le signal de sortie SCART. Voir page F-14 pour plus de détails.
- 2. Mini-jack d'entrée AUDIO RGB (stéréo mini) C'est l'endroit pour connecter la sortie audio de l'ordinateur ou lecteur DVD lors d'une connexion sur l'entrée RGB. Un câble audio disponible dans le commerce est nécessaire.
- 3. Connecteur RGB OUT (Mini D-Sub à 15 broches) Ce connecteur peut être utilisé pour boucler l'image de l'ordinateur à un écran externe de la source d'entrée RGB. En mode veille, ce connecteur envoie des signaux RGB.
- 4. Mini-jack AUDIO OUT (stéréo mini)

Cette prise peut être utilisée pour envoyer un son de la source sélectionnée (RGB, VIDEO ou S-VIDEO). Le niveau de sortie sonore peut être réglé en fonction du niveau sonore de l'enceinte interne. Notez qu'il ne s'agit pas d'un jack casque.

(Une fois un équipement audio raccordé, le haut-parleur du projecteur est mis hors circuit.)

Quand un câble à mini-fiche est inséré dans ce jack, les signaux audio droit et gauche ne sont pas mélangés mais séparés. Par exemple, si le câble à mini-fiche est inséré dans le jack AUDIO IN uniquement, seul le son du canal gauche est envoyé.

5. Connecteur S-VIDEO IN (Mini DIN à 4 broches)

Y connecter l'entrée S-Vidéo d'une source externe telle qu'un magnétoscope.

**REMARQUE:** S-Vidéo offre des couleurs plus vives et une résolution supérieure au format vidéo composite traditionnel.

Prises d'entrée S-VIDEO AUDIO R/L (RCA) Ce sont les entrées des canaux audio gauche et droit pour un son stéréo venant de la source S-Vidéo.

6. Connecteur VIDEO IN (RCA)

Brancher à cet endroit un magnétoscope, un lecteur DVD, un lecteur de disque laser ou un appareil photo numérique pour projeter la vidéo.

Prises d'entrée VIDEO AUDIO R/L (RCA)

Ce sont les entrées des canaux audio gauche et droit pour un son stéréo venant d'une source vidéo.

7. Port USB (PC) [Type B]

Connecter ce port au port USB (type A) du PC à l'aide du câble USB fourni. Les fonctions de la souris de l'ordinateur peuvent être utilisées avec la télécommande.

#### 8. Port PC CONTROL (DIN à 8 broches)

Utilisez ce port pour connecter votre micro-ordinateur afin de commander le projecteur. Cela vous permet d'utiliser votre micro-ordinateur et un protocole série de communication afin de commander le projecteur. Si vous écrivez votre propre programme, les codes habituels de commande par PC se trouvent à la page F-37.

#### **Nomenclature de la télécommande**

**REMARQUE:** Si un ordinateur Macintosh est utilisé, cliquer indifféremment sur le bouton CANCEL (droit) ou ENTER (gauche) pour activer la souris

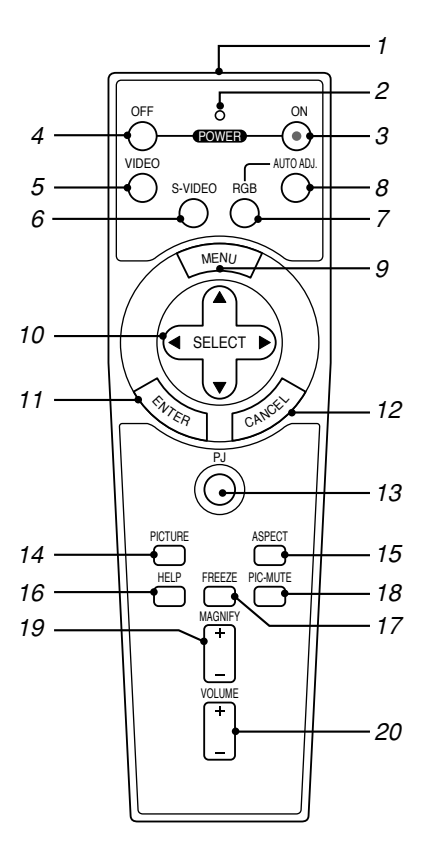

#### 1. Emetteur infrarouge

Pointer la télécommande en direction du capteur de télécommande sur le coffret du projecteur.

2. DEL

Clignote lorsque n'importe quelle touche est enfoncée.

3. Touche POWER ON

Lorsque le projecteur est branché sur le secteur, cette touche peut être utilisée pour mettre en marche le projecteur.

**REMARQUE:** Pour activer le projecteur, appuyer et maintenir enfoncée la touche POWER ON pendant au moins deux secondes.

4. Touche POWER OFF

Cette touche peut être utilisée pour éteindre le projecteur.

**REMARQUE:** Pour arrêter le projecteur, appuyer deux fois sur la touche POWER OFF.

5. Touche VIDEO

Appuyer sur cette touche pour sélectionner la source vidéo : VCR (magnétoscope), lecteur de DVD, lecteur de disque laser ou caméra document.

6. Touche S-VIDEO

Appuyer sur cette touche pour sélectionner la source S-VIDEO pour le magnétsocope.

7. Touche RGB

Appuyer sur cette touche pour sélectionner les entrées RGB.

8. Touche AUTO ADJ.

Utiliser cette touche afin d'améliorer une image provenant d'une source RGB. Voir page F-20.

#### 9. Touche MENU

Affiche le menu des différents réglages et paramétrages.

#### 10. Touche SELECT AV<>>
Key

En mode Ordinateur (Computer), ces touches fonctionnent comme une souris d'ordinateur. En mode projecteur indiqué par l'allumage du bouton PJ. Voir page F-21.

- $\blacktriangle\blacktriangledown$  : Utiliser ces touches pour sélectionner le menu de la fonction que vous souhaitez régler.
- : Utiliser ces touches pour modifier le niveau d'une fonction de menu sélectionnée. Le fait d'appuyer sur la touche ▶ exécute la sélection. Lorsque aucun menu n'est affiché, ces touches servent de commande de volume.

Ces boutons permettent de déplacer l'image sur l'écran une fois celleci agrandie.

#### 11. Touche ENTER (clic à gauche)

En mode ordinateur, cette touche fonctionne comme le bouton gauche de la souris. Le mode glisser-déposer est activé en cas de pression sur cette touche pendant un minimum de 2 secondes. En mode projecteur indiqué par l'allumage de la touche PJ: Utiliser cette touche pour entrer la sélection de menu. Elle fonctionne de la même manière que la touche ENTER du coffret. Voir page F-7.

## 12. Touche CANCEL (clic à droite)

En mode Ordinateur, cette touche fonctionne comme le bouton droit de la souris. En mode projecteur indiqué par l'allumage de la touche PJ: Elle fonctionne de la même façon que la touche CANCEL sur le coffret. Voir page F-7.

#### 13. Touche PJ

Appuyer sur cette touche pour commuter les touches SELECT, CAN-CEL, et ENTER entre le mode Projecteur (allumé en rouge) et le mode Ordinateur. Appuyer sur cette touche ou sur une des touches POWER ON/OFF, MENU, ASPECT, HELP ou MAGNIFY pour basculer sur le mode projecteur et le bouton PJ s'allume en rouge. Pour repasser en mode ordinateur, appuyer à nouveau sur le bouton PJ. Voir page F-21.

14. Touche PICTURE

Appuyer sur cette touche pour afficher l'écran de réglage d'image comme la luminosité, le contraste, la netteté, la couleur et la teinte. Voir page F-26.

15. Touche ASPECT

Appuyer sur cette touche pour afficher l'écran de sélection du ratio d'aspect. Voir page F-27.

- 16. Touche HELP Fournit l'information réglée.
- 17. Touche FREEZE Cette touche sert à geler l'image. Appuyer à nouveau pour reprendre le déplacement.
- 18. Touche PIC-MUTE

Cette touche coupe l'image et le son pendant une courte période. Appuyer à nouveau pour restaurer l'image et le son.

- 19. Touche MAGNIFY (+) (–) Utiliser cette touche pour ajuster la taille de l'image jusqu'à 400 %. L'image est agrandie à partir du centre de l'image. Voir page F-22.
- 20. Touche de VOLUME (+) (–) Appuyer sur (+) pour augmenter le volume et sur (–) pour le diminuer.

**REMARQUE:** Le réglage par défaut est le mode Ordinateur (Computer), qui permet d'utiliser les touches SELECT, CANCEL, et ENTER comme souris d'ordinateur. Lorsque la touche POWER ON/OFF, MENU, ASPECT, HELP ou MAGNIFY est enfoncée, le bouton PJ s'allume en rouge pour indiquer que l'on est en mode Projecteur . Si aucune touche n'est pressée dans les 60 secondes, le bouton s'éteint et le mode Projecteur est annulé.

#### **Installation des piles**

1. Appuyer fermement et retirer le couvercle des piles en le faisant glisser.

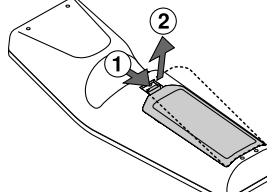

2. Retirer les deux piles usagées et installer des piles neuves (AA). S'assurer de respecter la polarité (+/–) des piles.

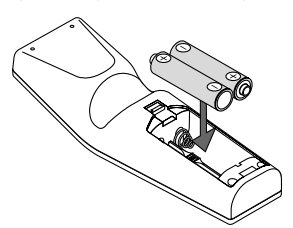

3. Remettre le couvercle des piles en le faisant glisser, jusqu'à ce qu'il <sup>s</sup>'emboîte. Ne pas mélanger différents types de piles ou des nouvelles avec des vieilles.

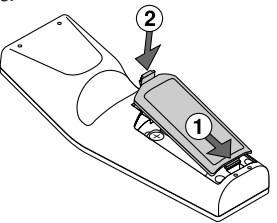

#### **Remarque sur le fonctionnement de la télécommande:**

Si vous maintenez enfoncée la touche SELECT AV4> lors de l'installation de nouvelles piles, la télécommande risque de ne pas fonctionner correctement.

Si cela se produit, retirer les piles et les remettre en place sans toucher la touche SELECT.

#### **Précautions se rapportant à la télécommande**

- Manipuler la télécommande avec précaution.
- Si la télécommande est mouillée, l'essuyer immédiatement.
- Eviter toute chaleur excessive et l'humidité.
- Si la télécommande n'est pas utilisée pendant une longue période, retirer les piles.
- Ne pas mettre les piles à l'envers.
- Ne pas utiliser des piles neuves et des piles usagées en même temps et ne pas utiliser des piles de différents types en même temps.

#### **Plage de fonctionnement de la télécommande sans fil**

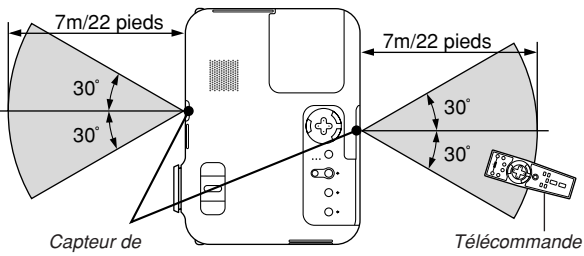

télécommande sur le projecteur

- Le signal infrarouge fonctionne par ligne-de-visée jusqu'à une distance d'environ 22 pieds/7 m et dans un angle de 60 degrés du capteur de télécommande sur le coffret du projecteur.
- Le projecteur ne répond pas s'il y a des objets entre la télécommande et le détecteur ou si une lumière intense tombe sur le capteur. Des piles faibles empêchent également à la télécommande de faire fonctionner correctement le projecteur.

# **INSTALLATION ET CONNEXIONS**

Cette section décrit comment installer le projecteur et comment connecter des sources vidéo et audio.

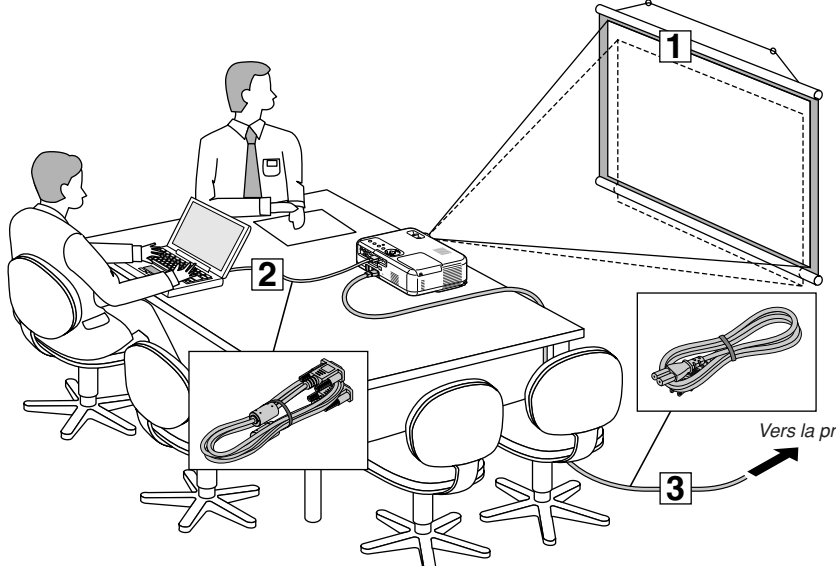

Le projecteur est simple à installer et à utiliser. Mais avant de commencer, il faut d'abord :

- 1 Installer un écran et le projecteur.
- 2 Connecter l'ordinateur ou l'équipement vidéo au projecteur.Voir page F-13 – 16.
- 3Brancher le câble d'alimentation fourni. Voir page F-16.

**REMARQUE:** S'assurer que le câble d'alimentation et tous les autres câbles sont débranchés avant de déplacer le projecteur. Lors du déplacement du projecteur ou lorsqu'il n'est pas utilisé, couvrir l'objectif avec le cache-objectif.

Vers la prise murale.

# **Installation de l'écran et du projecteur Sélection d'un emplacement**

Plus le projecteur est éloigné de l'écran ou du mur, plus l'image sera grande. La taille d'image minimale est environ 21" (0,53 m) mesurée en diagonale lorsque le projecteur est éloigné d'environ 27,6 pouces (0,7 m) du mur ou de l'écran. La taille d'image la plus grande est 300" (7,6 m) lorsque le projecteur est éloigné d'environ 393,7 pouces (10 m) du mur ou de l'écran. Utiliser le dessin suivant comme guide.

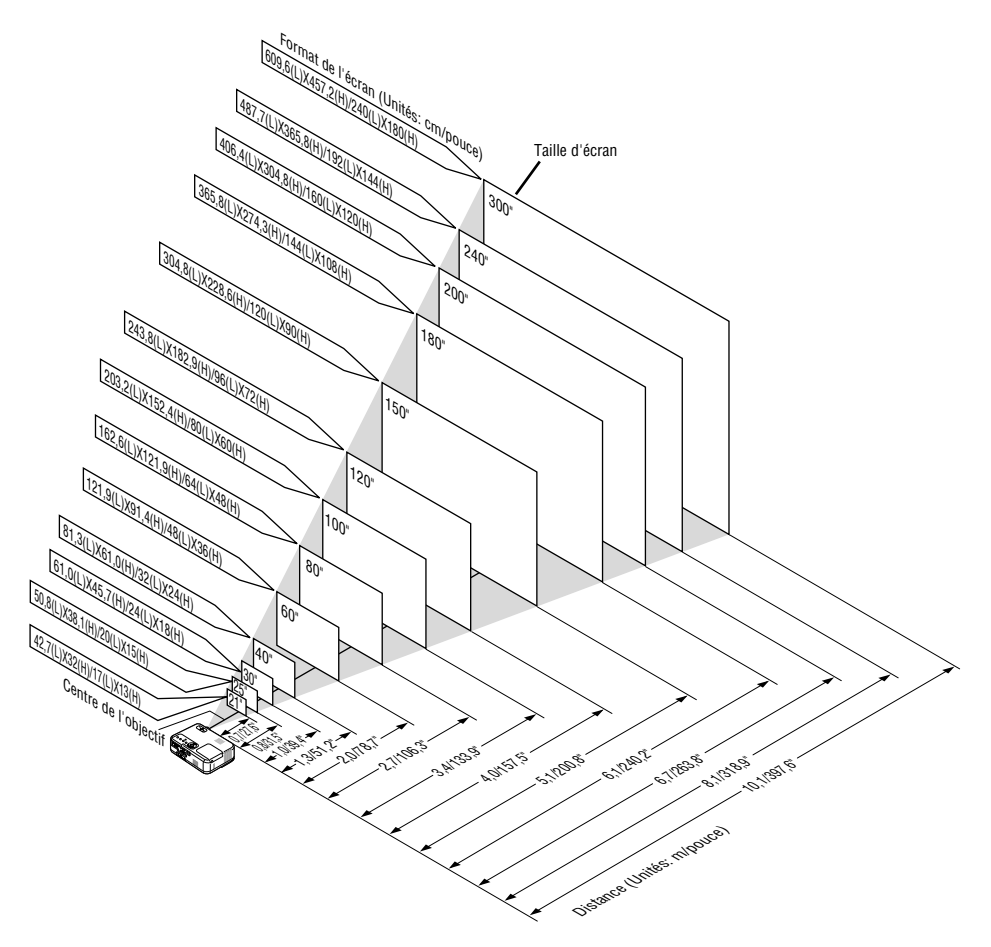

#### **Distance de projection et taille de l'écran**

La section suivante indique les bonnes positions respectives du projecteur et de l'écran. Consulter le tableau pour déterminer la position d'installation.

#### **Tableau de distances**

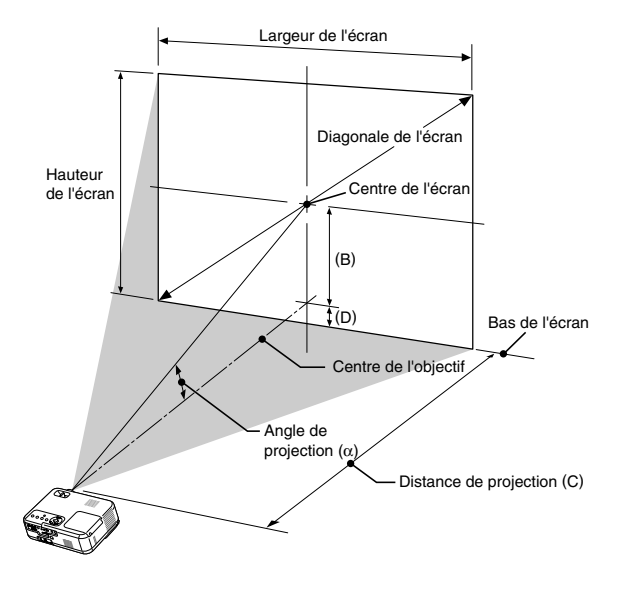

B = Distance verticale entre le centre de l'objectif et le centre de l'écran C = Distance de projection D = Distance verticale entre le centre de l'objectif et le dessus de l'écran

(le bas de l'écran pour l'appareil de bureau)  $\alpha$  = Angle de projection

**REMARQUE:** Les distances peuvent varier de +/–5%.

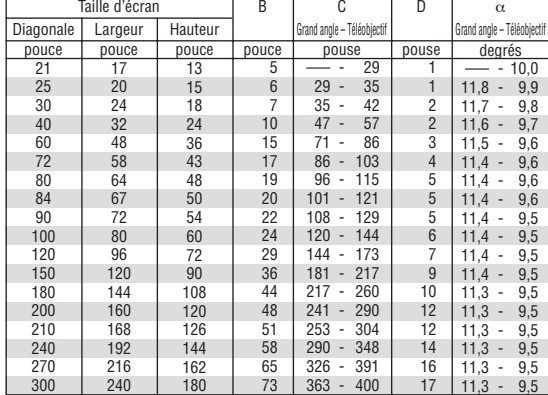

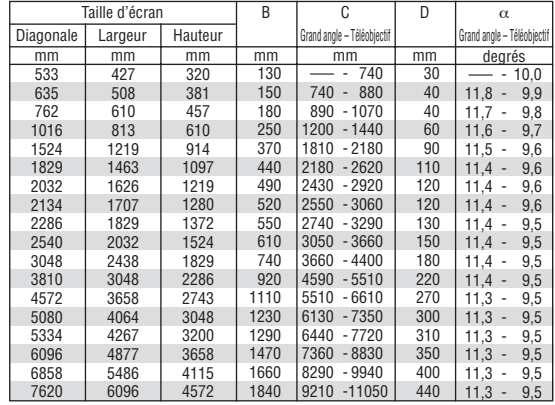

#### **AVERTISSEMENT**

- **\* Un technicien qualifié doit installer le projecteur au plafond. Contacter votre revendeur NEC pour plus d'informations.**
- **\* Ne pas essayer d'installer le projecteur soi-même.**
- Utiliser le projecteur uniquement sur une surface plane et solide. Si le projecteur tombe par terre vous risquez d'être blessé et le projecteur d'être endommagé sérieusement.
- Ne pas utiliser le projecteur si les variations de températures sont trop importantes. Le projecteur doit être utilisé à des températures comprises entre 32°F (0°C) et 95°F (35°C).
- Ne pas exposer le projecteur à l'humidité, à la poussière ni à la fumée. Ceci endommagerait l'image de l'écran.
- S'assurer qu'il y a une ventilation adéquate autour du projecteur pour que la chaleur puisse se dissiper. Ne pas couvrir les orifices sur le côté ou à l'avant du projecteur.

#### **Réflexion de l'image**

L'utilisation d'un miroir pour réfléchir l'image du projecteur vous permet d'obtenir une image plus grande. Contacter votre revendeur NEC en cas de besoin d'un miroir. Si un miroir est utilisé et que l'image est inversée, utiliser les touches MENU et SELECT sur le coffret du projecteur ou les touches de la télécommande pour corriger l'orientation. (Voir page F-27.)

# **Câblages**

**REMARQUE:** Lors de l'utilisation d'un PC portable, s'assurer de connecter le projecteur au PC portable avant de mettre le PC portable sous tension. Dans la plupart des cas le signal ne peut pas être envoyé de la sortie RGB sauf si le PC portable est allumé après la connexion au projecteur.

\* Si l'écran devient vierge lors de l'utilisation de la télécommande, cela peut venir du logiciel économiseur d'écran ou de gestion d'énergie de l'ordinateur.

\* Si la touche POWER de la télécommande est heurtée accidentellement, attendre 60 secondes et ensuite appuyer à nouveau sur la touche POWER pour reprendre l'opération.

#### **Connexion du PC ou ordinateur Macintosh**

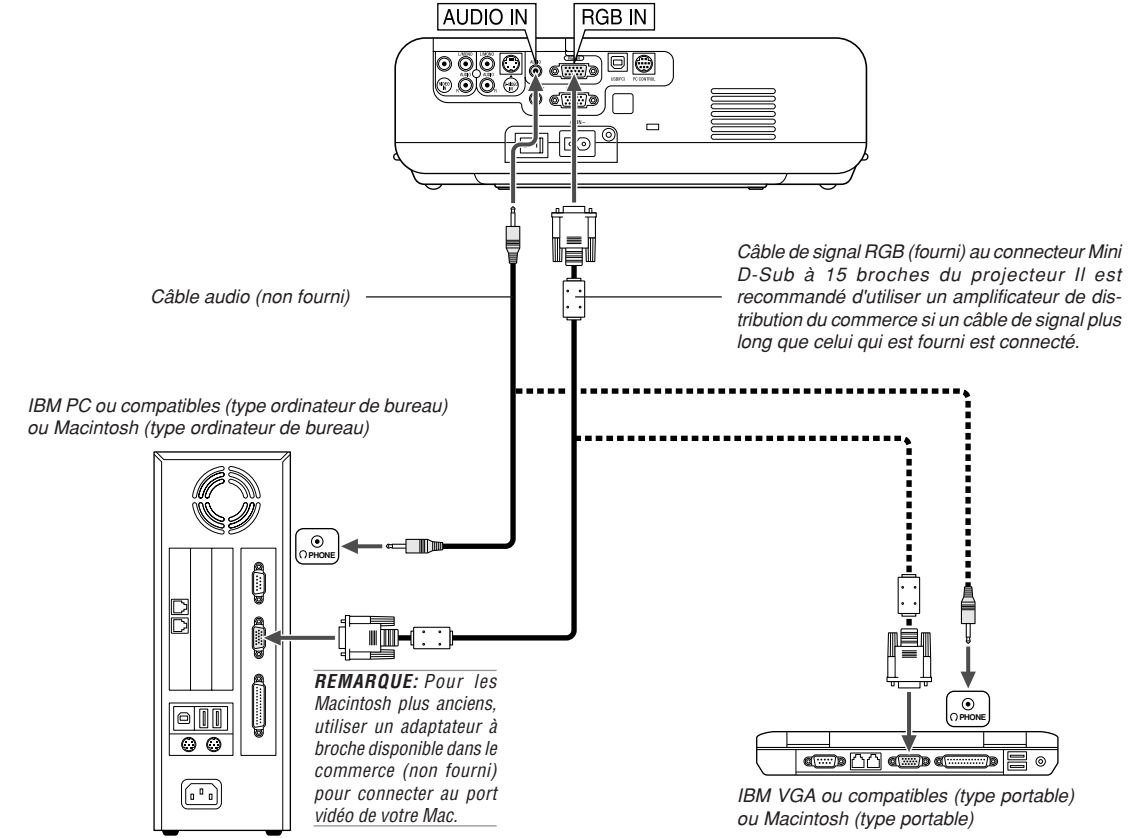

La connexion de votre PC ou d'un ordinateur Macintosh au projecteur vous permettra de projeter l'image de l'écran de l'ordinateur pour réaliser une présentation impressionnante.

Pour connecter à un PC ou Macintosh, simplement:

- 1. Inactiver le projecteur et l'ordinateur.
- 2. Utiliser le câble de signal fourni pour connecter le PC ou le Macintosh au projecteur.
- 3. Activer le projecteur et l'ordinateur.
- 4. Si le projecteur devient blanc après une période d'inactivité, cela peut être occasionné par un économiseur d'écran installé sur l'ordinateur connecté au projecteur.

#### **Pour connecter la sortie SCART (RGB)**

Avant d'effectuer les connexions: Un adaptateur SCART (ADP-SC1) exclusif et un câble SCART disponible dans le commerce sont nécessaires pour cette connexion.

#### **REMARQUE:** Le signal audio n'est pas disponible pour cette connexion.

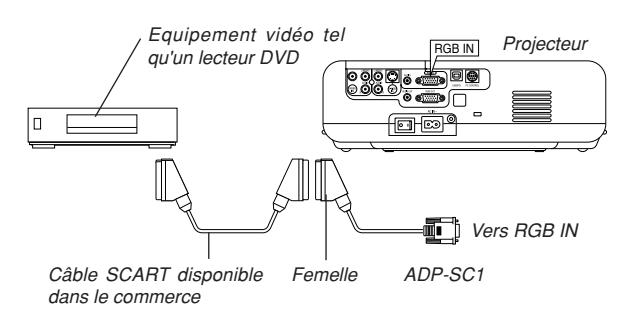

#### **Connecter un écran externe**

- 1. Eteindre le projecteur et l'équipement vidéo.
- 2. Utiliser l'adaptateur SCART ADP-SC1 NEC et un câble SCART disponible dans le commerce pour connecter l'entrée RGB du projecteur et une sortie SCART (RGB) de l'équipement vidéo.
- 3. Allumer le projecteur et l'équipement vidéo.
- 4. Utiliser la touche RGB de la télécommande pour sélectionner l'entrée RGB.
- 5. Appuyer sur la touche MENU de la télécommande pour afficher le menu.
- 6. A partir du menu, sélectionner [Avancé] → [Sélection de la source  $RGB \rightarrow [Scart].$
- SCART est un connecteur audio-visuel européen standard pour des téléviseurs, magnétoscopes et lecteurs DVD. Il est également référencé comme connecteur Euro.

**REMARQUE:** L'adaptateur SCART ADP-SC1 est disponible auprès du revendeur NEC en Europe. Prendre contact avec le revendeur NEC en Europe pour plus d'information.

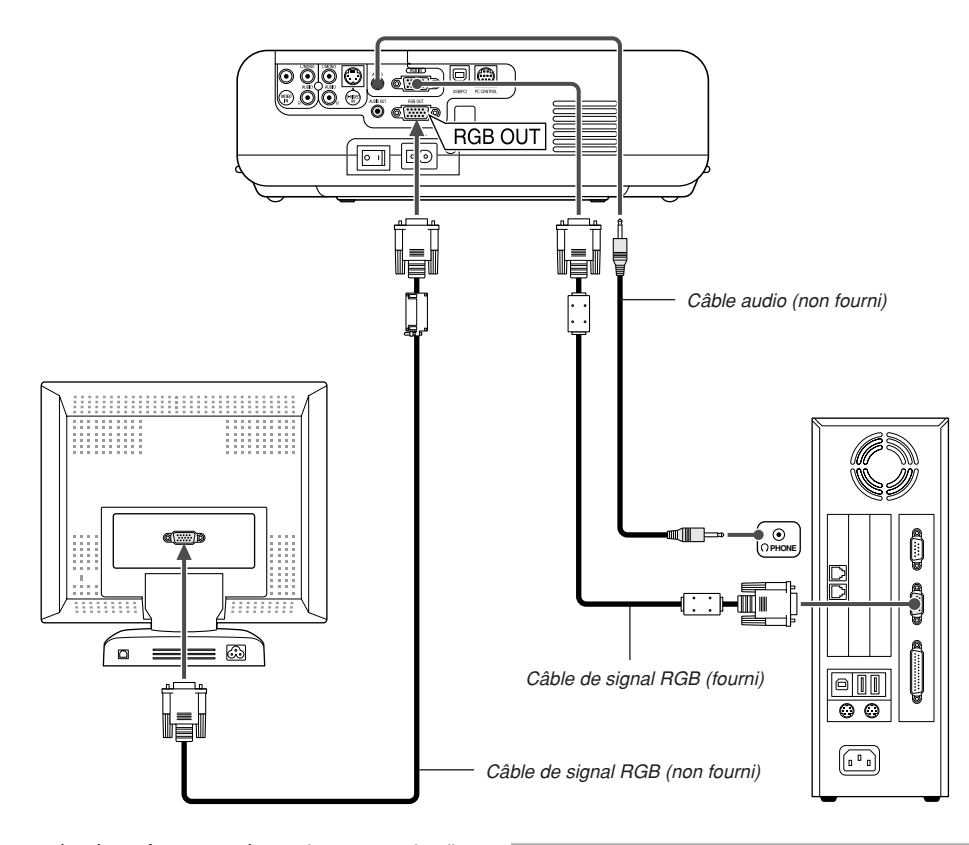

Un écran externe, séparé peut être connecté au projecteur pour visualiser simultanément sur un moniteur l'image analogique RGB en cours de projection. Pour cela:

- 1. Inactiver le projecteur, l'écran et l'ordinateur.
- 2. Utiliser un câble à 15 broches pour connecter l'écran au connecteur RGB OUT (Mini D-Sub à 15 broches) du projecteur.
- 3. Activer le projecteur, l'écran et l'ordinateur.

#### **REMARQUE:**

- Le connecteur RGB OUT envoie des signaux RGB pendant le mode veille. Lorsque le projecteur entre en mode veille, l'image sur l'écran externe disparaît pendant un moment.
- • Lorsque le projecteur est en mode veille, il se peut que l'image ne soit pas affichée correctement pendant que les ventilateurs de refroidissement tournent, immédiatement après la mise sous tension ou hors tension.
- La connexion en série n'est pas possible.

#### **Connexion du lecteur DVD**

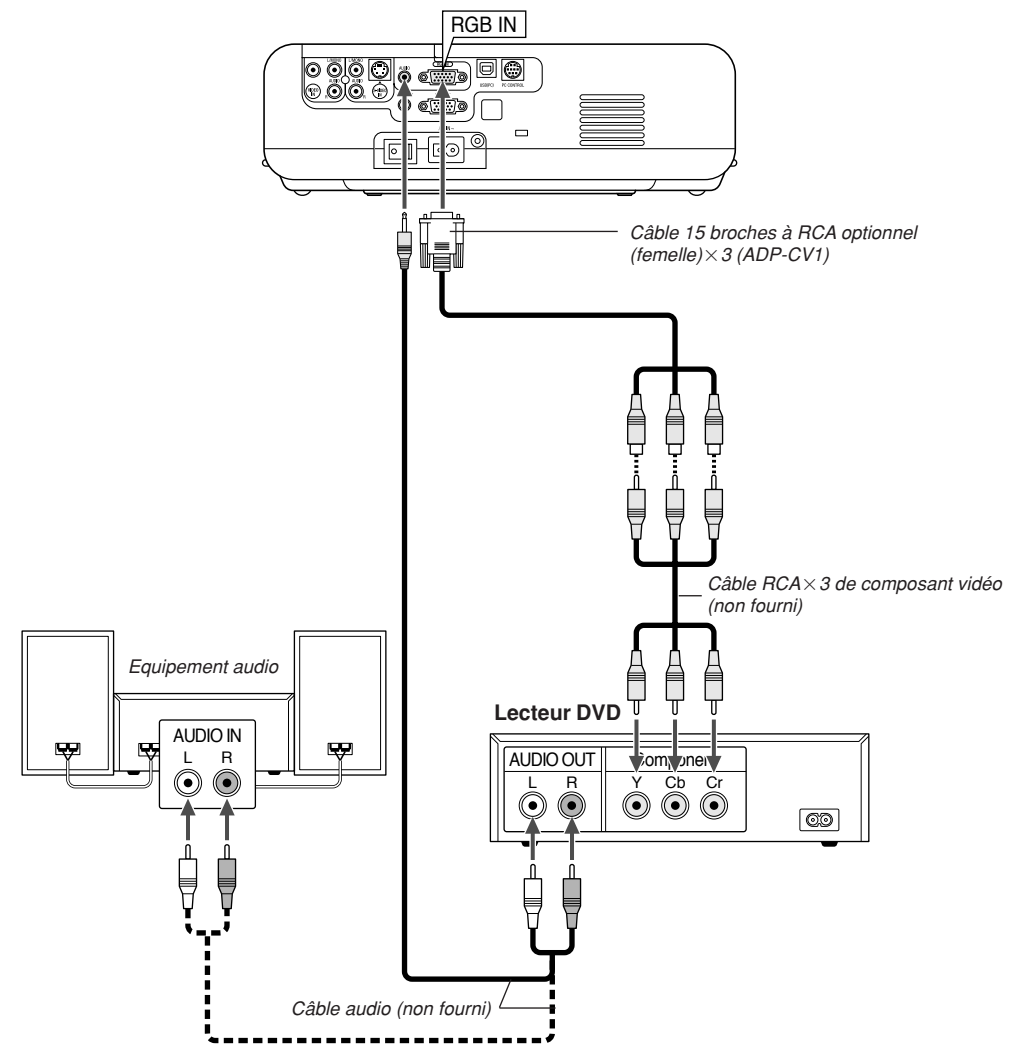

Le projecteur peut être connecté à un lecteur DVD avec une sortie composant ou une sortie vidéo. Pour ce faire, simplement:

- 1. Inactiver le projecteur et le lecteur DVD.
- 2. Si le lecteur DVD a la sortie composant vidéo (Y,Cb,Cr), utiliser un câble composant vidéo (RCA $\times$ 3) disponible dans le commerce et le câble 15 broches à broche RCA (femelle) $\times$ 3 optionnel pour connecter le lecteur DVD au connecteur RGB IN du projecteur.

Pour un lecteur DVD sans sortie de composant vidéo (Y,Cb,Cr), utiliser des câbles RCA ordinaires (non fournis) pour connecter une sortie composite VIDEO du lecteur DVD à l'entrée vidéo du projecteur.

3. Activer le projecteur et le lecteur DVD.

**REMARQUE:** Se reporter au manuel d'utilisation du lecteur DVD pour de plus amples informations sur les exigences de sortie vidéo du lecteur DVD.

#### **Connexion d'un magnétoscope ou un lecteur de disques laser**

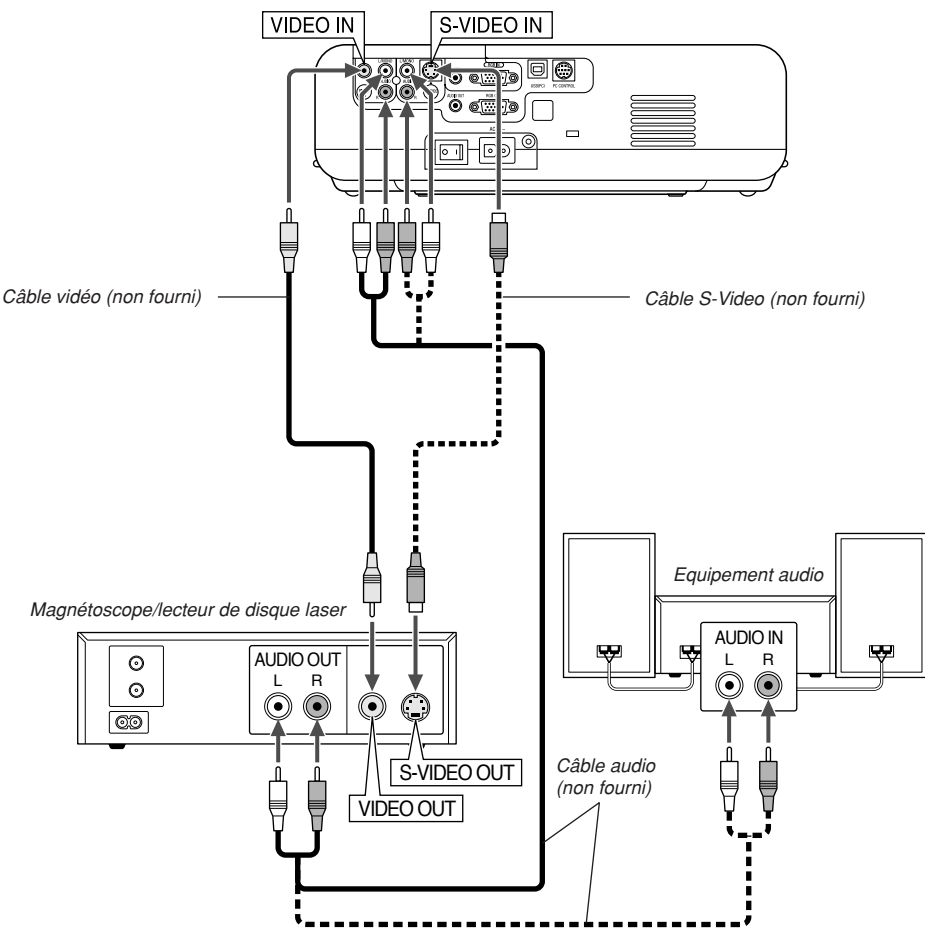

Utiliser des câbles RCA ordinaires (non fournis) pour connecter le magnétoscope, lecteur de disque laser ou appareil photo numérique au projecteur.

Pour effectuer ces connexions, simplement :

- 1. Eteindre le projecteur et le magnétoscope, le lecteur de disque laser ou l'appareil photo numérique.
- 2. Connecter une extrémité du câble RCA au connecteur de sortie vidéo à l'arrière du magnétoscope ou du lecteur de disque laser, connecter l'autre extrémité à l'entrée vidéo du projecteur. Utiliser un câble audio (non fourni) pour connecter l'audio de votre magnétoscope ou lecteur de disque laser à l'équipement audio (si le magnétoscope ou lecteur de disque laser a cette possibilité). Faire attention à ne pas mélanger les connexions de canal gauche et droit pour un bon son stéréo.
- 3. Activer le projecteur et le magnétoscope ou le lecteur de disques laser.

#### **Connexion du câble d'alimentation fourni**

Connecter le câble d'alimentation fourni au projecteur. Connecter d'abord la prise à deux fiches du câble d'alimentation fourni à l'entrée AC IN du projecteur, et ensuite connecter l'autre fiche du câble d'alimentation fourni à la prise secteur murale.

**REMARQUE:** Se reporter au manuel de l'utilisateur du magnétoscope ou du lecteur de disques laser pour plus d'informations sur les exigences de sorties vidéo des appareils.

**REMARQUE:** Une image risque de ne pas être affichée correctement lorsqu'une source vidéo ou S-vidéo est lue en avance rapide ou en rembobinage rapide avec un convertisseur de balayage.

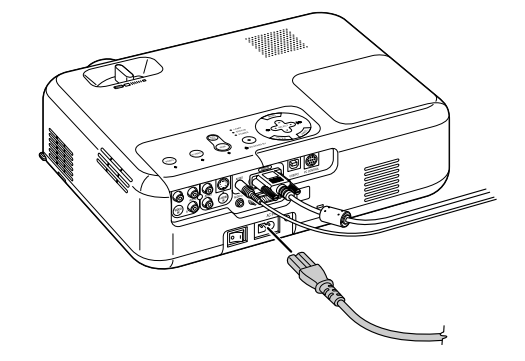

# **PROJETER UNE IMAGE (FONCTIONNEMENT ELEMENTAIRE)**

Cette section décrit comment allumer le projecteur et projeter une image sur l'écran.

# **Mise sous tension du projecteur**

#### **REMARQUE:**

- Le projecteur a deux interrupteurs d'alimentation: l'interrupteur d'alimentation principal et la touche POWER (ON/STAND BY) (POWER ON et OFF de la télécommande).
- Lors du branchement ou du débranchement du câble d'alimentation fourni, <sup>s</sup>'assurer que l'interrupteur d'alimentation principal est enfoncé en position arrêt (O). A défaut d'une telle précaution, le projecteur risque d'être endommagé.

Pour mettre le projecteur sous tension, enfoncer l'interrupteur d'alimentation principal en position marche ( I ).

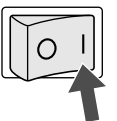

Avant d'activer le projecteur, s'assurer que l'ordinateur ou la source vidéo est activé et que le cache-objectif a été retiré.

Seulement lorsque la touche POWER (ON/STAND BY) sur le coffret du projecteur ou la touche POWER ON de la télécommande est enfoncée pendant au moins 2 secondes, le voyant d'alimentation s'allume en vert et le projecteur sera prêt à fonctionner.

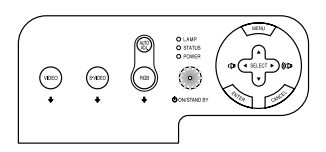

#### **Remarque à propos de l'écran Startup (Ecran de sélection de la langue du menu)**

La première fois que le projecteur est allumé, l'écran Startup apparaît. Cet écran permet de sélectionner l'une des 21 langues du menu. Pour sélectionner une langue pour le menu, suivre ces étapes :

1. Utiliser la touche SELECT▲ ou ▼ afin de sélectionner l'une des 21 langues du menu.

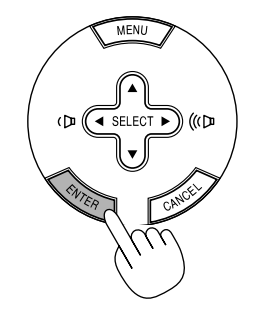

Après cette opération, on peut continuer avec l'utilisation du menu. Si nécessaire, la langue du menu peut être sélectionnée ultérieurement. Voir "Langue" page F-27.

**REMARQUE:** Immédiatement après la mise sous tension du projecteur, l'écran risque de clignoter. Cela ne signifie pas un mauvais fonctionnement. Attendre 3 à 5 minutes jusqu'à ce que l'éclairage de la lampe se stabilise.

Lorsque le mode Lampe est réglé sur Eco, le voyant Lamp s'allume en vert. Dans un des cas suivants, le projecteur ne s'allumera pas.

- Si la température interne du projecteur est trop élevée, le projecteur détecte une température anormalement élevée. Dans cette condition le projecteur ne s'allumera pas afin de protéger le système interne. Si cela se produit, attendre que les composants internes du projecteur soient refroidis.
- Lorsque la lampe atteint la fin de sa durée d'utilisation, le projecteur ne s'allumera pas. Si cela se produit, remplacer la lampe.
- Si la lampe ne s'allume pas et si le voyant STATUS clignote et s'éteint par cycle de six fois, attendre une minute complète et ensuite allumer le projecteur.

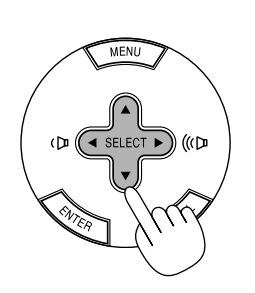

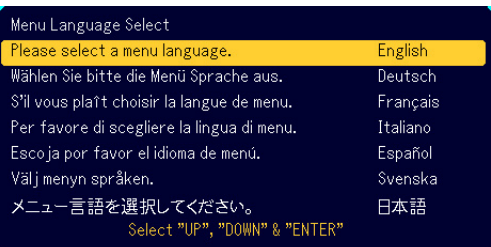

2. Appuyer sur la touche ENTER pour exécuter la sélection.

# **Sélectionner une source**

# **Sélectionner l'ordinateur ou la source vidéo**

Utiliser la télécommande

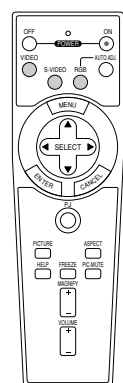

Appuyer sur une des touches RGB, VIDEO, ou S-VIDEO

#### Utilisation des touches du coffret

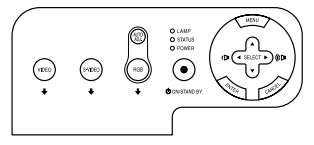

Appuyer sur une des touches RGB, VIDEO, ou S-VIDEO

**REMARQUE:** Si aucun signal d'entrée n'est disponible, le projecteur affiche un arrière-plan bleu. (Préréglage d'usine).

# **Ajuster la taille et la position de l'image**

Placer le projecteur sur une surface plane et à niveau et s'assurer que le projecteur est bien à angle droit par rapport à l'écran.

Soulever le bord avant du projecteur pour centrer l'image verticalement. Si l'image projetée n'apparaît pas carré sur l'écran, utiliser la fonction Keystone pour effectuer un réglage approprié. Voir page F-19.

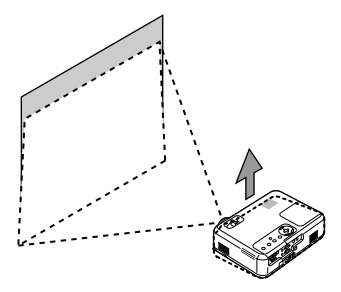

Déplacer le projecteur à gauche pour centrer l'image horizontalement sur l'écran.

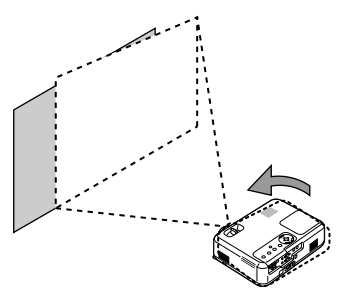

#### **Ajuster le pied inclinable**

1. Soulever le bord avant du projecteur.

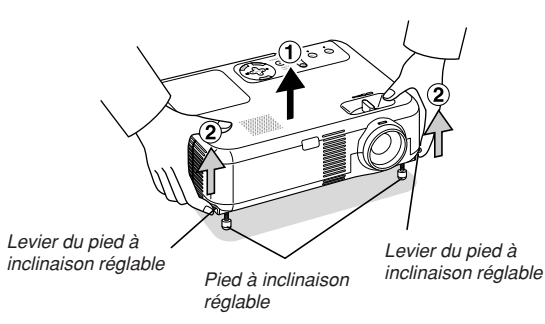

- 2. Remonter les leviers des pieds à inclinaison réglable sur les côtés gauche et droit du projecteur pour étendre les pieds à inclinaison réglable (hauteur maximale).
- 3. Baisser les leviers des pieds à inclinaison réglable.

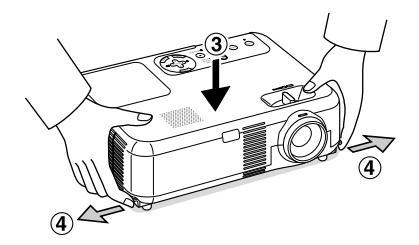

4. Descendre la face avant du projecteur à la hauteur désirée (max. 40 mm / 1,6'') et relâcher le levier du pied à inclinaison réglable pour verrouiller le pied à inclinaison réglable. Les pieds peuvent être réglés jusqu'à environ 10 degrés vers le haut ou vers le bas de la face avant du projecteur.

#### **ATTENTION**

**Ne pas utiliser le pied à inclinaison réglable pour effectuer des réglages autres que ceux initialement prévus.**

**Des utilisations non appropriées, tel que le fait de saisir le pied à inclinaison réglable ou la suspension murale peuvent endommager le projecteur.**

#### **Zoom**

Utiliser le levier de zoom pour régler précisément la taille de l'image sur l'écran.

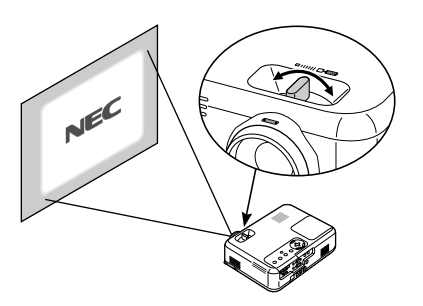

Vous pouvez utiliser le levier de zoom pour élargir ou réduire la taille de l'image.

#### **Mise au point**

Utiliser l'anneau de l'objectif pour obtenir la meilleure mise au point.

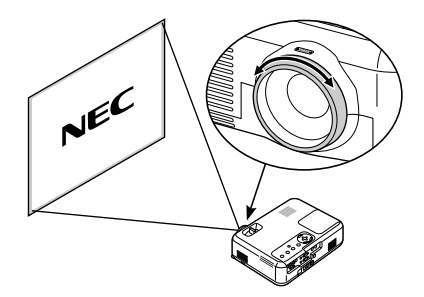

# **Corriger la distorsion trapézoïdale verticale**

#### **Correction automatique de distorsion de trapèze**

La fonction de correction automatique de trapèze corrigera la distorsion verticale de l'image projetée sur l'écran. Aucune opération spéciale n'est nécessaire. Placer tout simplement le projecteur sur une surface plane. L'angle vertical de correction de trapèze peut être corrigé dans une fourchette allant de 30 degrés vers le haut à 30 degrés vers le bas par rapport à l'inclinaison du projecteur en partant de la position mise à niveau.

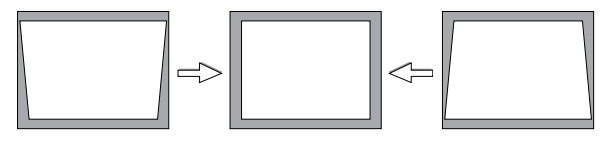

**REMARQUE:** L'angle de correction de distorsion de trapèze peut être inférieur à 30 degrés pour certains signaux ayant une résolution ou une fréquence élevée comme par exemple UXGA.

#### **Correction manuelle de distorsion de trapèze**

Il est également possible de corriger manuellement la distorsion de trapèze verticale.

- Pour cela :
- 1. Appuyer sur la touche MENU. Le Menu s'affiche.

2. Inactiver la fonction Auto Keystone.

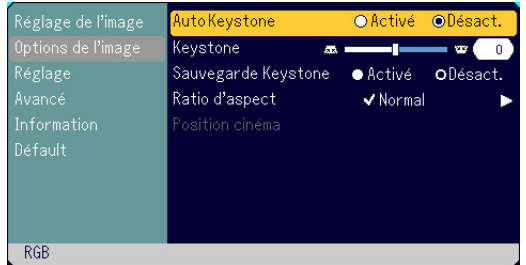

Utiliser la touche SELECT V pour sélectionner "Options de l'image" puis appuyer sur la touche SELECT >. La fonction "Auto Keystone" s'affiche. Appuyer sur SELECT > pour sélectionner "Désact.".

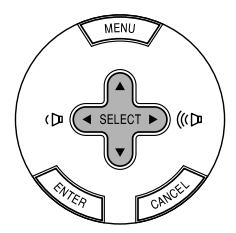

3. Sélectionner la fonction Keystone.

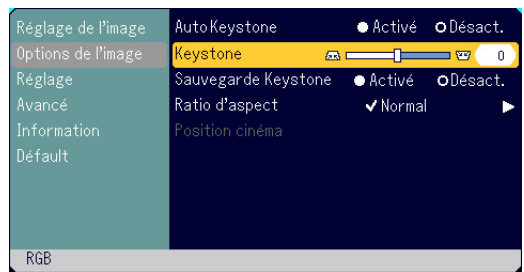

Utiliser la touche SELECT V pour sélectionner "Keystone".

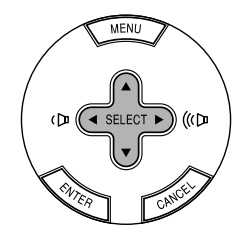

4. Corriger la distorsion verticale. Utiliser la touche SELECT < ou ▶ pour corriger la distorsion de trapèze verticale.

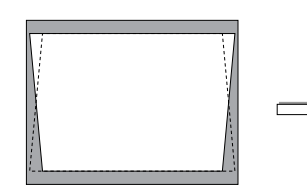

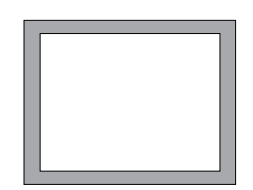

5. Appuyez sur la touche MENU pour fermer le menu.

**REMARQUE:** Il est possible d'enregistrer les modifications en utilisant la fonction Sauvegarde Keystone lorsque le projecteur est mis hors tension.

# **Optimiser automatiquement une image RGB Eteindre le projecteur**

#### **Ajuster l'image en utilisant le réglage automatique**

Optimiser automatiquement une image RGB

Appuyer sur la touche "AUTO ADJ." (réglage automatique) pour optimiser automatiquement une image RGB.

[Mauvaise image]

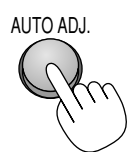

[Image normale]

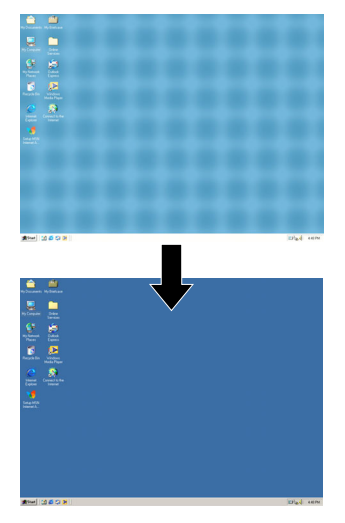

Appuyer sur la touche "AUTO ADJ." pour effectuer un réglage précis de l'image d'ordinateur ou pour éliminer les bandes verticales qui peuvent apparaître et pour réduire le bruit vidéo, les interférences ou la diaphonie (ceci est évident lorsqu'une partie de l'image apparaît miroitée). Cette fonction ajuste les fréquences de l'horloge qui éliminent les bandes horizontales dans l'image. Cette fonction ajuste également la phase de l'horloge pour réduire le bruit vidéo, les interférences ou la diaphonie. C'est évident lorsqu'une partie de l' image apparaît miroitée.)

Ce réglage peut être nécessaire lorsque l'ordinateur est connecté pour la première fois.

#### **REMARQUE:**

- Certains signaux risquent de ne pas être affichés correctement ou sont très lents.
- La fonction Réglage automatique ne fonctionne pas pour le signal composite et vidéo.
- Si l'opération de réglage automatique ne peut pas optimiser le signal RGB, essayer d'ajuster l'horloge et la phase manuellement. Voir page F-29.

# **Augmenter ou diminuer le volume**

Le niveau sonore de l'enceinte et de la prise AUDIO OUT (stéréo mini) du projecteur peut être réglé.

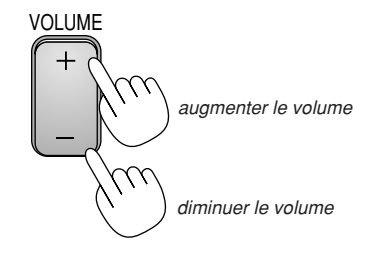

#### **Pour éteindre le projecteur:**

Appuyer d'abord sur la touche POWER (ON/STAND BY) sur le projecteur ou sur la touche POWER OFF de la télécommande. Le message "Confirm. de l'extinction/Etes-vous sûr?" apparaît.

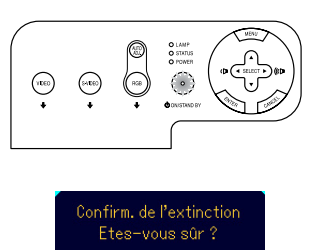

Non

Ensuite, appuyez sur la touche ENTER ou de nouveau sur la touche POWER (ON/STAND BY) ou la touche POWER OFF.

0ui

Le voyant d'alimentation s'allume en orange. Lorsque le projecteur est éteint, les ventilateurs de refroidissement continuent à tourner pendant 60 secondes (durée d'arrêt de refroidissement).

Enfin, éteignez le commutateur principal d'alimentation. Le voyant d'alimentation s'éteint. Pour terminer, débrancher le câble d'alimentation.

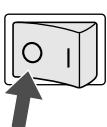

#### **ATTENTION**

**Ne pas débrancher le câble d'alimentation de la prise murale et ne pas inactiver l'alimentation principale dans aucune des circonstances suivantes. Ceci pourrait endommager le projecteur:**

- **• Lorsque l'icône du sablier apparaît.**
- **• Pendant que les ventilateurs de refroidissement tournent. (Les ventilateurs de refroidissement continuent à tourner pendant 60 secondes après l'extinction du projecteur).**

# **FONCTIONS PRATIQUES**

# **Utiliser la fonction Souris à distance**

La fonction de souris à distance intégrée permet d'utiliser les fonctions souris de l'ordinateur avec la télécommande (mode Ordinateur). C'est très pratique pour cliquer sur des présentations générées par l'ordinateur. Pour retourner au mode de fonctionnement du projecteur (mode Projecteur), appuyer sur le bouton PJ (allumé en rouge).

#### **Connecter à l'ordinateur pour la fonction de souris à distance**

Si l'on veut utiliser la fonction de souris à distance, utiliser le câble USB fourni pour connecter le port USB (PC) du projecteur et le port USB (type A) de l'ordinateur.

**REMARQUE:** Selon le type de connexion ou le SE installé sur l'ordinateur, il peut <sup>s</sup>'avérer nécessaire de redémarrer l'ordinateur ou de modifier les réglages de l'ordinateur.

#### **Lors de l'utilisation du port USB**

La fonction de souris à distance peut être utilisée uniquement avec le système d'exploitation Windows 98, Windows Me, Windows XP, Windows 2000 ou Mac OS.

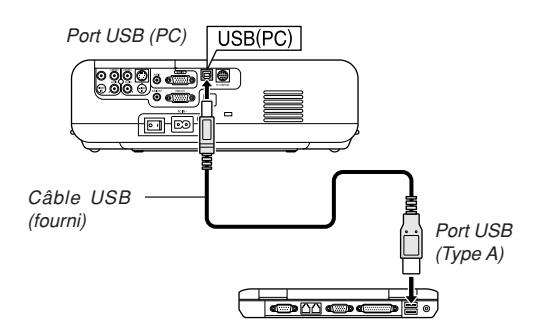

**REMARQUE:** Attendre au moins 5 secondes après le débranchement du câble USB avant de rebrancher et vice versa. L'ordinateur risque de ne pas identifier le récepteur de souris intégrée s'il est branché et débranché répétitivement par intervalles rapides

#### **Commuter le mode de fonctionnement entre le mode Ordinateur et le mode Projecteur**

Les trois touches ombragées indiquées sur le dessin fonctionnent comme une souris d'ordinateur en mode Ordinateur. En mode Ordinateur le bouton PJ n'est pas allumé.

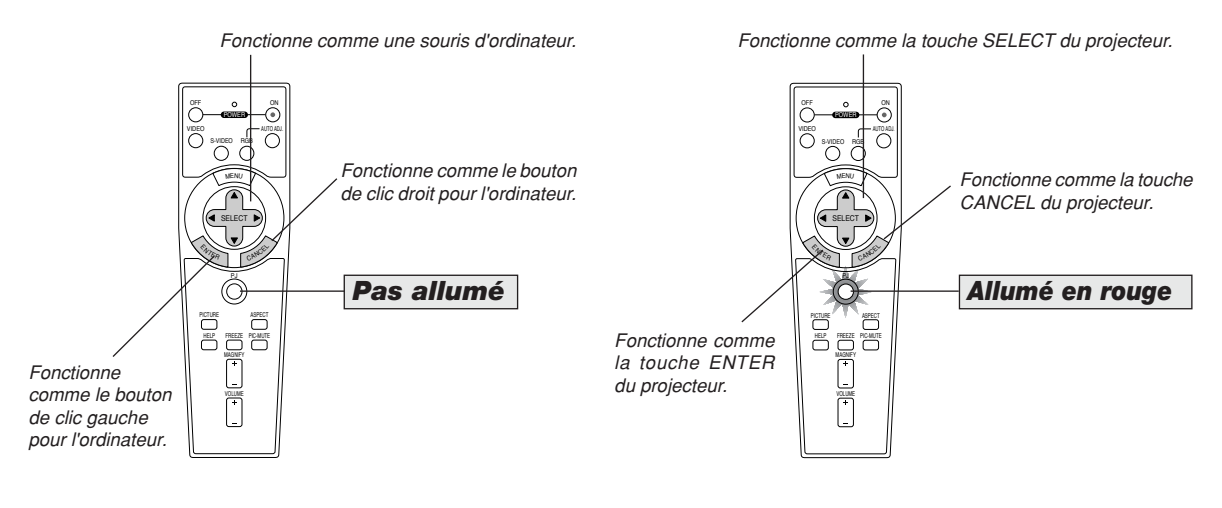

- Lorsque la touche MENU est enfoncée, le bouton PJ s'allume en rouge pour indiquer que le mode Projecteur est sélectionné, ce qui permet d'utiliser le menu du projecteur à l'aide des trois touches.
- Si aucune touche n'est enfoncée dans les 60 secondes, le voyant du bouton PJ s'éteint pour indiquer que le projecteur est en mode Ordinateur. Pour activer à nouveau l'utilisation du menu du projecteur, appuyer sur le bouton PJ pour l'allumer en rouge.
- Lorsque le bouton PJ est allumé, si l'on veut utiliser immédiatement la fonction souris, appuyer sur le bouton PJ pour retourner au mode Ordinateur (éteint).

## **En mode Ordinateur:**

En mode Ordinateur, en appuyant sur la touche ENTER pendant 2 secondes ou plus, et en la relâchant ensuite, le mode de déplacement est réglé et l'opération de déplacement peut être effectuée simplement en appuyant sur la touche SELECT  $\blacktriangle$   $\blacktriangledown$   $\blacktriangle$   $\blacktriangledown$  (souris). Pour déposer l'article, appuyer à nouveau sur la touche ENTER (clic gauche) ou appuyer sur la touche CANCEL (clic droit).

# **Couper l'image et le son**

Appuyer sur la touche PIC-MUTE pour couper l'image et le son pendant une courte période. Appuyer à nouveau pour restaurer l'image et le son.

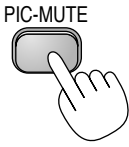

# **Geler une image**

Appuyer sur la touche FREEZE pour geler une image. Appuyer à nouveau pour reprendre le déplacement.

# FREEZE

# **Agrandir et déplacer une image**

Il est possible d'agrandir l'image jusqu'à 400 pour cent. Pour agrandir:

1. Appuyer sur la touche MAGNIFY (+) pour agrandir l'image. Pour déplacer l'image agrandie, utiliser la touche SELECT.

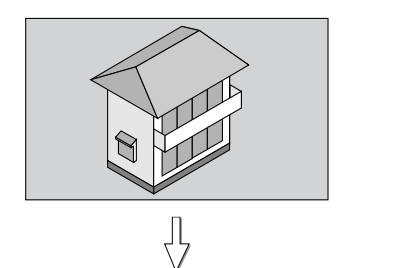

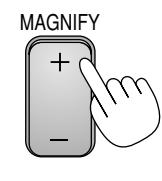

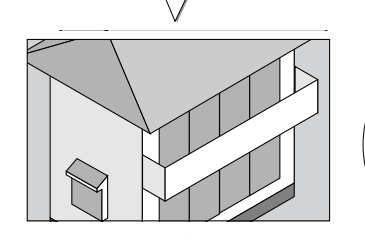

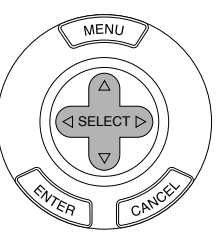

2. Retourner l'image au format original.

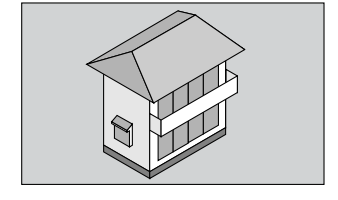

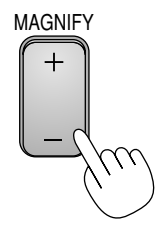

# **Obtenir une Information**

Le sommaire de la section Information apparaît.

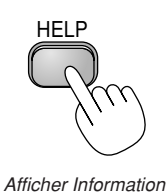

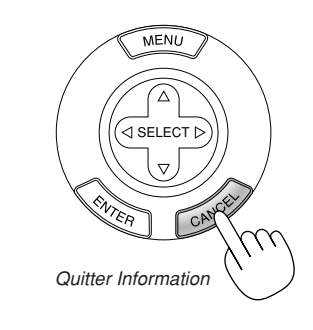

# **UTILISER LE MENU SUR ECRAN**

# **Utilisation du menu de base**

## **Utiliser les menus**

**REMARQUE:** Le menu sur écran risque de ne pas être affiché correctement lorsqu'une image vidéo entrelacée est projetée.

1. Appuyer sur la touche MENU de la télécommande ou du projecteur pour afficher le Menu.

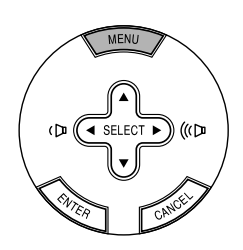

2. Appuyer sur les touches SELECT A▼ de la télécommande ou du projecteur pour mettre en surbrillance le menu pour l'élément à ajuster ou à régler.

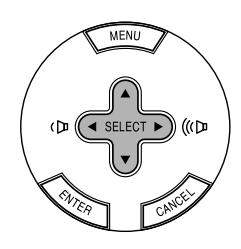

3. Appuyer sur la touche SELECT ► ou sur la touche ENTER de la télécommande ou du projecteur pour sélectionner un sous-menu ou un élément.

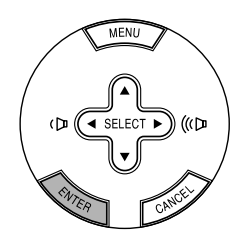

4. Ajuster le niveau ou activer ou désactiver l'élément sélectionné en utilisant les touches SELECT < ou ▶ de la télécommande ou du projecteur.

La barre de déplacement sur écran indique l'augmentation ou la diminution.

5. Les changements sont enregistrés jusqu'à ce qu'un nouvel ajustement puisse être effectué.

CANCEL ........ Retourne à l'écran précédent.

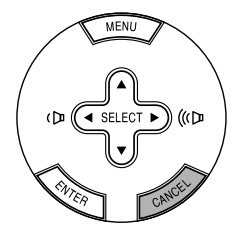

6. Répétez les étapes 2 à 5 pour régler un élément supplémentaire, ou appuyez sur la touche MENU pour fermer le menu.

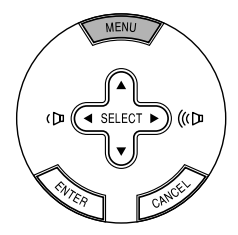

**F-23**

# **Liste des fonctions de menus**

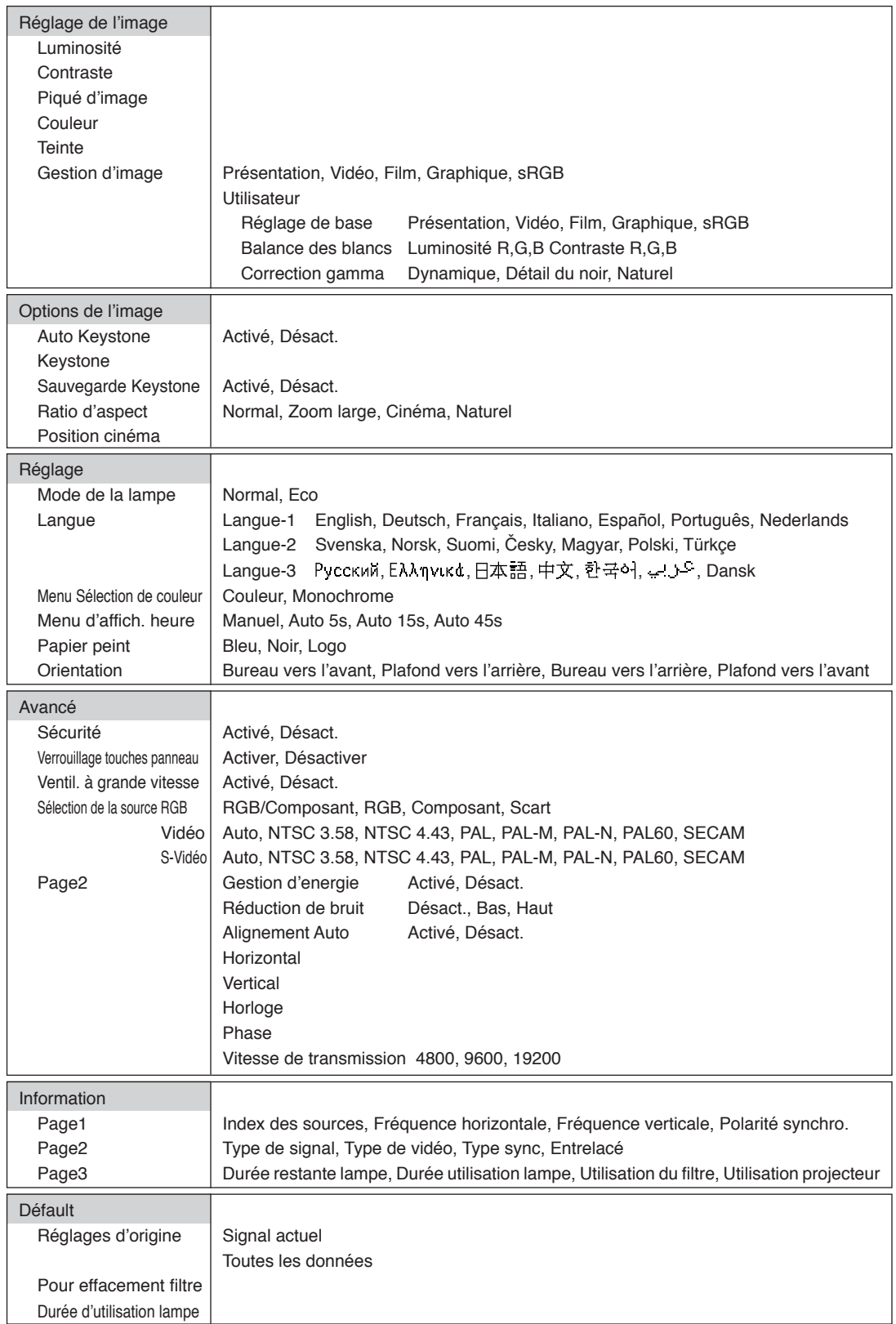

**REMARQUE:** Certaines rubriques de menu sont inapplicables selon la source d'entrée.

# **Eléments du menu**

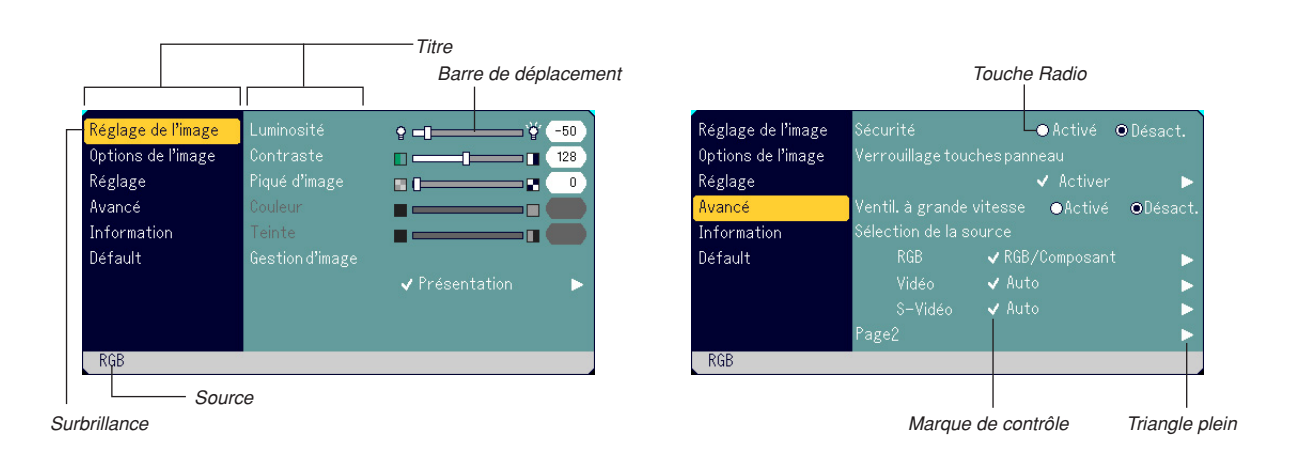

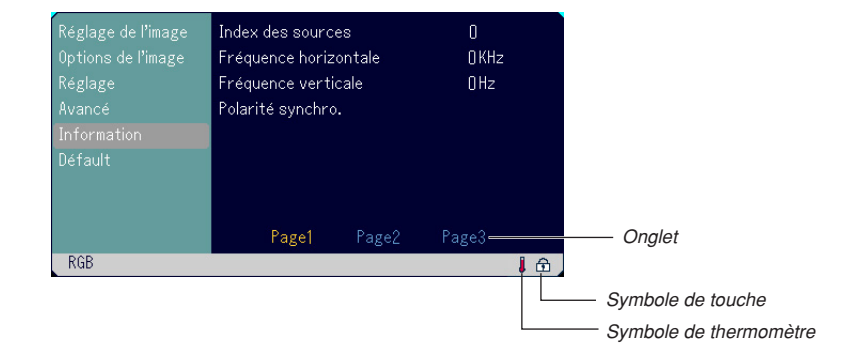

Les fenêtres du menu ou les boîtes de dialogue comportent les éléments typiques suivants:

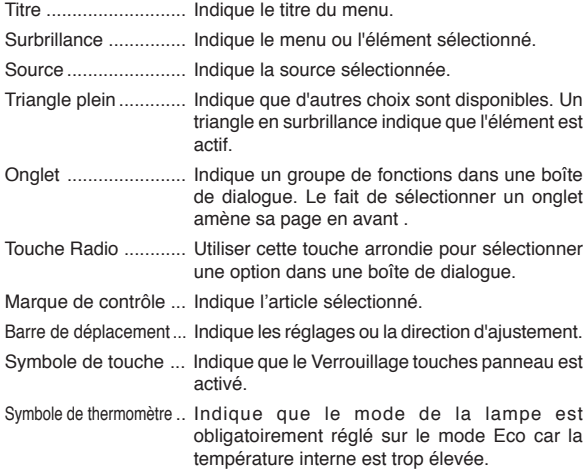

# **Descriptions et fonctions du menu**

#### **Réglage de l'image**

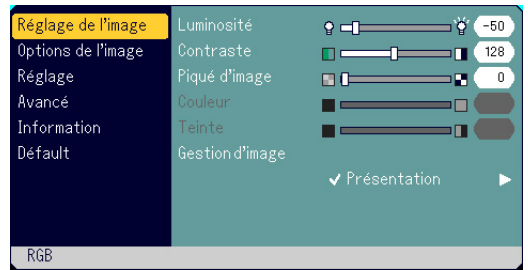

Ajuster la luminosité, le contraste, la piqué d'image, la couleur, la teinte et la gestion d'image.

- Luminosité ..... Ajuste le niveau de luminosité ou l'intensité de la trame arrière.
- Contraste ....... Ajuste l'intensité de l'image selon le signal entrant.
- Piqué d'image .. Contrôle le détail de l'image pour vidéo.
- Couleur .......... Augmente ou diminue le niveau de saturation de la couleur (non valable pour RGB).
- Teinte ............. Varie le niveau de couleur de +/- vert à +/-bleu. Le niveau du rouge est utilisé comme référence. Ce réglage est valable uniquement pour les entrées vidéo et composant (non valable pour RGB).

#### **Gestion d'image**

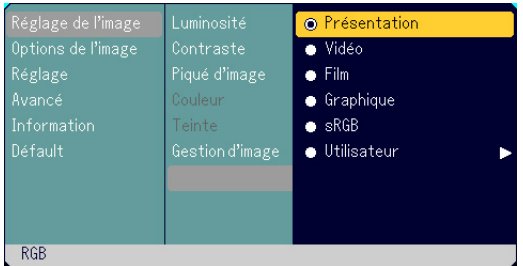

Cette option permet d'ajuster la teinte neutre pour le jaune, cyan ou magenta. Il y a 5 préréglages d'origine optimisés pour divers types d'images ou réglages ajustables par l'utilisateur peuvent être réglés.

- Présentation .. Recommandé pour faire une présentation utilisant un fichier PowerPoint
- Vidéo ............. Recommandé pour les images normales tel qu'un programme TV Film ................ Recommandé pour les films
- Graphique ...... Recommandé pour les graphiques
- sRGB ............. Valeurs de couleur standard
- Utilisateur ....... Utilisateur réglable

**REMARQUE:** Lorsque "sRGB", "Graphique", "Vidéo" ou "Film" est sélectionné, la luminosité diminue légèrement comparé à "Présentation". Ceci ne signifie pas un mauvais fonctionnement.

## **Réglage utilisateur (lors de l'utilisation de "Utilisateur")**

Lors de la sélection de le préréglages ajustables par l'utilisateur ("Utilisateur"), le sous-menu est affiché. Chaque couleur ou gamma peut être personnalisée. Pour cela, sélectionner d'abord [Utilisateur] et appuyer sur la touche ENTER, et ensuite continuer avec les étapes suivantes.

#### Sélectionner le réglage de base <Réglage de base>

Cette fonction permet d'utiliser les valeurs de Balance des blancs ou les valeurs de correction gamma comme données de référence afin d'optimiser divers types d'images. Un des cinq réglages suivants peut être sélectionné.

• Présentation

- Vidéo
- Film
- Graphique
- sRGB

Ajuster la Balance des blancs <Balance des blancs>

Utilisez la touche < et  $\blacktriangleright$  pour régler la balance des blancs. La luminosité pour chaque couleur RGB est utilisée pour régler l'intensité du noir de l'écran. Le contraste pour chaque couleur RGB est utilisé pour régler l'intensité du blanc de l'écran.

Sélectionner le mode de correction Gamma <Correction Gamma> Utiliser les touches  $\blacktriangleleft$  ou  $\blacktriangleright$  pour choisir un mode parmi trois options.

Chaque mode est recommandé pour :

Dynamique .... Pour une véritable reproduction de couleur des tons naturels

Détail du noir . Pour les parties foncées d'une image

Naturel ........... Réglages normaux

#### **Options de l'image**

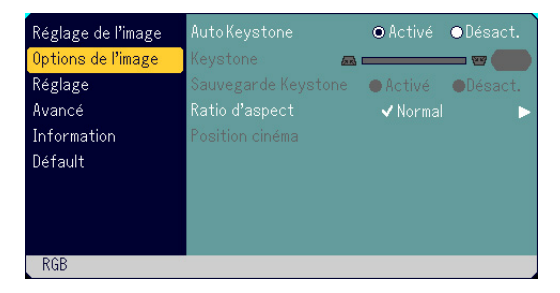

#### **Activer la fonction de correction automatique de trapèze [Auto Keystone]**

Cette fonction permet de détecter l'inclinaison du projecteur et de corriger automatiquement la distorsion verticale.

Pour activer la fonction Auto Keystone, sélectionner "Activé".

**Corriger manuellement la distorsion de trapèze verticale [Keystone]** Il est possible de corriger manuellement la distorsion verticale depuis le menu.

Il est possible d'enregistrer les modifications en utilisant la fonction Sauvegarde Keystone lorsque le projecteur est mis hors tension.

#### **Enregistrer la correction de distorsion de trapèze verticale [Sauvegarde Keystone]**

Cette option permet d'enregistrer les réglages de correction de distorsion de trapèze.

Le fait d'enregistrer les modifications une seule fois affecte toutes les sources. Les modifications sont enregistrées une fois le projecteur désactivé.

#### **Sélectionner le ratio d'aspect [Ratio d'aspect]**

Le ratio d'aspect permet de sélectionner le meilleur mode d'aspect pour afficher l'image source. Il est également possible d'afficher la fenêtre Ratio d'aspect en appuyant sur la touche "ASPECT" de la télécommande. (Voir page F-9).

Lorsque 4:3 est sélectionné à partir de la source (c'est à dire le lecteur de DVD), les sélections suivantes seront affichées :

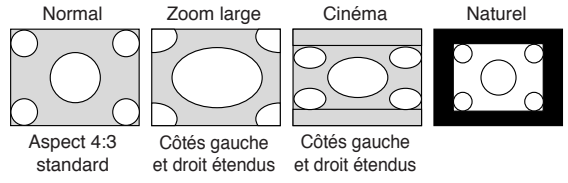

Lorsque 16:9 est sélectionné à partir de la source (c'est à dire le lecteur de DVD), les sélections suivantes seront affichées :

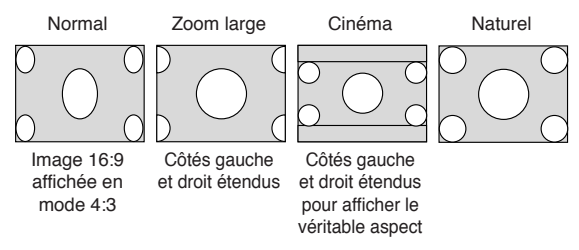

Naturel (RGB uniquement): Inactive la fonction Advanced AccuBlend. Le projecteur affiche l'image avec sa véritable résolution.

#### **REMARQUE:**

- \* Lors de l'affichage d'une image avec une résolution supérieure à la resolution d'origine du projecteur, la fonction "Naturel" n'est pas disponible.
- \* Il est possible de régler les positions d'images pour Cinéma. Voir "Position cinéma" pour régler les positions d'images.

#### **Droits d'auteur**

Noter que l'utilisation de ce projecteur dans un but commercial ou pour attirer l'attention du public comme dans un café ou un hôtel et l'emploi de la compression ou de l'extension d'image d'écran avec un réglage du "Ratio d'aspect" risque de constituer une infraction aux droits d'auteur qui sont protégés par la loi sur les droits d'auteur.

#### **Réglage de la position verticale de l'image [Position cinéma] (pour Cinéma seulement)**

Cette fonction permet d'ajuster la position verticale de l'image lors de la visualisation d'une vidéo avec un ratio d'aspect sélectionné. Lorsque "Cinéma" est sélectionné dans "Ratio d'aspect", l'image est affichée avec des bords noirs en haut et en bas.

Il est possible d'ajuster la position verticale entre le haut et le bas.

**REMARQUE:** Cette option est disponible uniquement lorsque "Cinéma" est sélectionné dans Ratio d'aspect.

#### **Réglage**

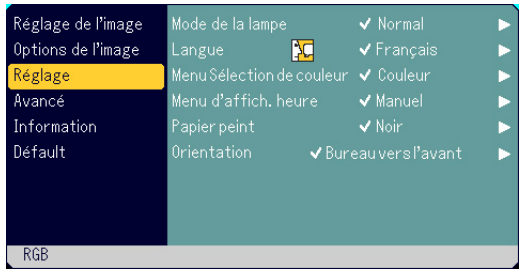

# L'écran du [Mot-clé] s'affiche. **Sélectionner le mode lampe [Mode de la lampe]**

Cette fonction permet de sélectionner deux modes de luminosité de la lampe: Modes Normal et Eco. La durée de vie de la lampe peut être prolongée en utilisant le mode Eco.

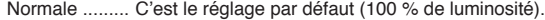

Eco ................ Sélectionner ce mode pour augmenter la durée de vie de la lampe (80 % de luminosité).

**REMARQUE:** Le symbole de thermomètre indique que le mode de la lampe est obligatoirement réglé sur le mode Eco car la température interne est trop élevée.

#### **Sélectionner la langue du menu [Langue]**

Une des 21 langues peut être sélectionnée pour les instructions sur écran.

#### **Sélectionner la couleur du menu [Menu Sélection de couleur]**

On peut choisir entre deux modes de couleur pour la couleur du menu: couleur et monochrome.

#### **Sélectionner la durée d'affichage du menu [Menu d'affich. heure]**

Cette option permet de sélectionner la durée d'attente du projecteur après la dernière pression d'une touche pour éteindre le menu. Les choix préréglés sont "Manuel", "Auto 5 s", "Auto 15 s", et "Auto 45 s". Le préréglage "Auto 45 s" est le préréglage d'origine.

#### **Sélectionner une couleur ou un logo pour l'arrière-plan [Papier peint]**

Utilisez cette fonction pour afficher un écran noir, bleu ou un logo lorsqu'aucun signal n'est disponible.

#### **Sélectionner l'orientation du projecteur [Orientation]**

Ceci réoriente l'image pour le type de projection. Les options sont: projection frontale de bureau, projection arrière au plafond, projection arrière de bureau, et projection frontale au plafond.

#### **Avancé**

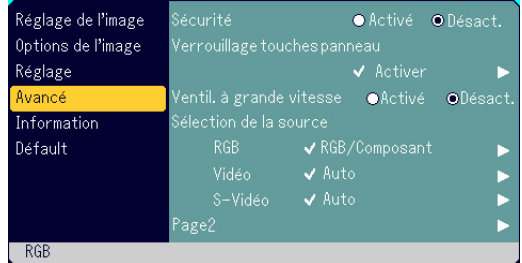

#### **Sécurité**

Un mot-clé peut être installé pour votre projecteur afin d'éviter qu'un utilisateur non autorisé se serve du Menu. Lorsqu'un mot-clé est installé, le fait d'activer le projecteur affichera l'écran de saisie du Mot-clé. Le projecteur ne peut pas projeter d'image à moins que le bon mot-clé soit saisi.

#### **Pour activer la fonction Sécurité :**

1. Sélectionner [Avancé] → [Sécurité] et appuyer sur la touche < pour sélectionner "Activé".

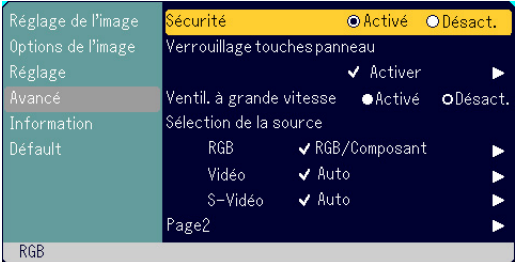

2. Saisir une combinaison de quatre touches SELECT ( $\triangle V \blacktriangle \blacktriangleright$ ) et appuyer sur la touche ENTER.

**REMARQUE:** Le mot-clé doit comporter quatre à 10 chiffres en tout.

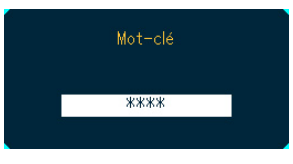

L'écran de [Confirmer le Mot-clé] s'affiche.

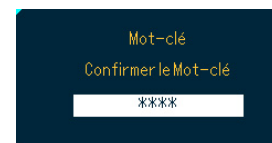

- 3. Saisir la même combinaison de touches SELECT ( $\blacktriangle$ V <  $\blacktriangleright$ ) et appuyer sur la touche ENTER.
	- L'écran de confirmation s'affiche.

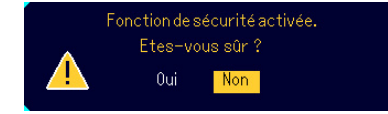

4. Sélectionner "Oui" et appuyer sur la touche ENTER. La fonction Sécurité a été activée.

#### **Pour inactiver la fonction Sécurité :**

1. Sélectionner [Avancé] → [Sécurité] et appuyer sur la touche ▶ pour sélectionner "Désact."

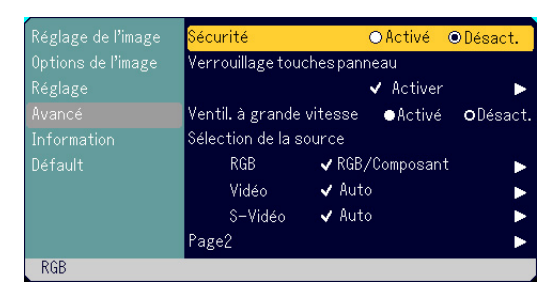

L'écran de confirmation du Mot-clé s'affiche.

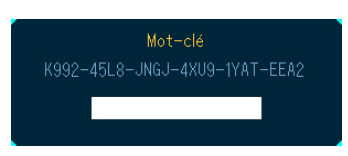

2. Saisir votre mot-clé et appuyer sur la touche ENTER. Une fois le bon mot-clé saisi, la fonction Sécurité sera inactivée.

#### **Lorsque la fonction Sécurité est activée et que le projecteur est en marche, le projecteur affichera un arrière-plan bleu.**

Pour afficher une image à ce moment-là, appuyer sur la touche MENU pour afficher l'écran de saisie du Mot-clé.

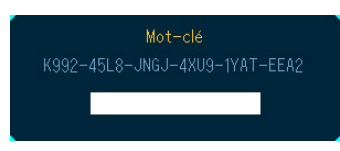

Saisir le bon mot-clé. Le projecteur affichera une image.

#### **REMARQUE:**

- \* Le mode de désactivation de la sécurité est maintenu jusqu'à ce que l'alimentation principale soit mise hors circuit (en réglant l'interrupteur d'alimentation principal sur "O" ou en débranchant le câble d'alimentation).
- \* Si vous avez oublié votre mot-clé, contacter votre revendeur. Votre revendeur vous fournira votre mot-clé en échange de votre code demande. Votre code demande s'affiche sur l'écran de confirmation du mot-clé. Dans cet exemple, "K992-45L8-JNGJ-4XU9-1YAT-EEA2" est un code demande.
- **Désactiver les touches du coffret [Verrouillage touches panneau]** Cette option active ou désactive la fonction de verrouillage touches panneau de commande.

#### **REMARQUE:**

- \* Ce verrouillage touches panneau de commande n'affecte pas la télécommande.
- \* Lorsque les touches du coffret sont désactivées, le fait d'enfoncer la touche CANCEL et de la maintenir enfoncée pendant environ 10 secondes active le réglage.
- \* Le symbole de la clé  $\bigoplus$  indique que le Verrouillage touches panneau est activé.

#### **Activer le mode ventilateur à vitesse rapide [Ventil. à grande vitesse]** Cette option permet de sélectionner deux modes pour la vitesse du ventilateur: le mode vitesse rapide et le mode vitesse normale. Pour refroidir rapidement la température à l'intérieur du projecteur, sélectionner "Activé".

**REMARQUE:** Activer le mode vitesse rapide du ventilateur si le projecteur est utilisé en continu pendant plusieurs jours d'affilée.

#### **Sélectionner le format du signal [Sélection de la source]**

<RGB>

Vous permet de choisir "RGB" pour une source RGB tel que l'ordinateur, ou "Composant" pour une source de composant vidéo tel qu'un lecteur DVD. Normalement sélectionner "RGB/Composant" et le projecteur détecte automatiquement un autre signal entrant. Toutefois, certains signaux composites ne peuvent pas être détectés par le projecteur. Si cela se produit, sélectionner "Composant". Sélectionner "Scart" pour le Péritel européen.

#### <Vidéo et S-Vidéo>

Cette fonction permet de sélectionner manuellement des standards vidéo composites. Normalement sélectionner "Auto". Sélectionner le standard vidéo à partir du menu déroulant. Ceci doit être effectué séparément pour Vidéo et S-Vidéo.

#### **Page2**

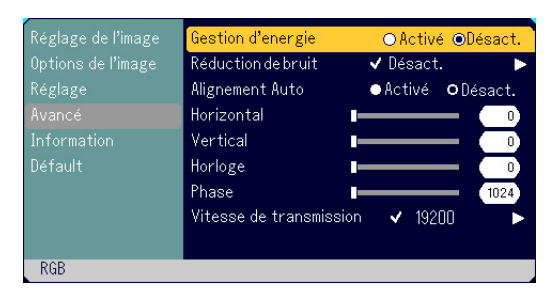

#### **Activer la gestion d'alimentation [Gestion d'energie]**

Lorsque cette option est activée et qu'il n'y a pas d'entrée pendant cinq minutes ou plus, le projecteur s'éteint automatiquement.

**Sélectionner le niveau de réduction de bruit [Réduction de bruit]** Sélectionner un des trois niveaux pour réduire le bruit vidéo: Désact., Bas ou Haut.

**REMARQUE:** Plus le niveau de réduction de bruit est bas, meilleure est la qualité de l'image par une largeur de bande vidéo plus grande.

#### **Activer le réglage automatique [Alignement Auto]**

Lorsque "Alignement Auto" est réglé sur "Activé", le projecteur détermine automatiquement la meilleure résolution pour le signal d'entrée RGB actuel afin de protéger une image en utilisant la technologie avancée de mélange intelligent de pixels Advanced AccuBlend NEC. La position et la stabilité de l'image peuvent être ajustées automatiquement; "Horizontal Position", "Vertical Position", "Horloge" et "Phase".

- Activé ............. Ajuste automatiquement les fonctions d'affichage "Horizontal Position", "Vertical Position", "Horloge" et "Phase" de l'image.
- Désact. .......... L'utilisateur peut ajuster manuellement les fonctions d'affichage d'image ("Horizontal Position","Vertical Position", "Horloge" et "Phase").

#### **Position horizontale/verticale (lorsque Alignement Auto est désactivé)**

Cette commande permet de déplacer manuellement l'image horizontalement et verticalement et de régler l'horloge et la phase.

#### <Horizontale/Verticale>

Règle l'emplacement horizontal et vertical de l'image à l'aide des touches < et ►. Ce réglage est effectué automatiquement lorsque Alignement Auto est activé.

#### <Horloge>

Utilisez cet l'élément avec "Alignement Auto Désactivé" pour effectuer un réglage fin de l'image d'ordinateur ou pour éliminer le scintillement vertical qui pourrait apparaître. Cette fonction ajuste les fréquences d'horloge qui suppriment le scintillement horizontal dans l'image. Appuyez sur les touches < et b jusqu'à ce que le scintillement disparaisse. Cet ajustement peut s'avérer nécessaire lorsque vous connectez votre ordinateur pour la première fois. Cet ajustement est effectué automatiquement lorsque Alignement Auto est activé.

#### <Phase>

Utilisez cet l'élément pour ajuster la phase de l'horloge ou pour réduire les parasites vidéo, les interférences ou la diaphonie. (C'est évident lorsque une partie de votre image semble miroiter.) Utilisez les touches F et E pour ajuster l'image. Utilisez "Phase" uniquement lorsque "Horloge" est terminé. Cet ajustement est effectué automatiquement lorsque Alignement Auto est activé.

#### **Sélectionner la vitesse de transmission [Vitesse de transmission]**

Cette fonction régle la vitesse de transmission en bauds du port de commande du PC (DIN à 8 broches). Elle supporte des vitesses de 4800 à 19200 bps.

La vitesse par défaut est de 19200 bps.

Sélectionner la vitesse de transmission en bauds appropriée pour l'équipement à connecter (selon l'équipement, une vitesse de transmission en bauds plus faible peut être conseillée pour de longs câbles).

#### **Information**

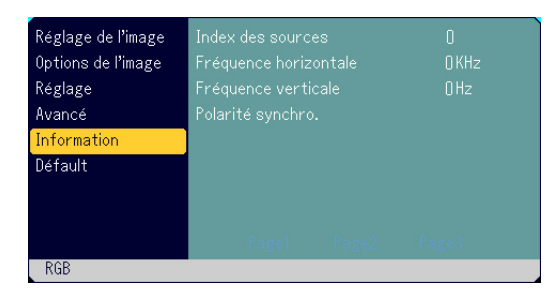

Affiche l'état du signal actuel, et la durée d'utilisation de la lampe. Cette boîte de dialogue a trois pages. Les informations fournies sont les suivantes:

[Page 1] Index des sources Fréquence horizontale Fréquence verticale Polarité synchro.

[Page 2] Type de signal Type de vidéo Type sync Entrelacé

[Page 3] Durée restante lampe (%)\* Durée utilisation lampe (H) Utilisation du filtre Utilisation projecteur

\* L'indicateur de progression affiche le pourcentage restant de durée de vie de l'ampoule. Cette valeur vous indique l'usage de la lampe. Lorsque le temps de lampe restant atteindra 0, la barre de l'indicateur de temps restant changera de 0% à 100 Heures, puis le compte à rebours commence. Lorsque le temps restant d'utilisation de la lampe atteint 0 heures, le projecteur ne s'allumera plus, sans considérer le fait que le projecteur soit en mode Normal ou Eco.

#### **Défault**

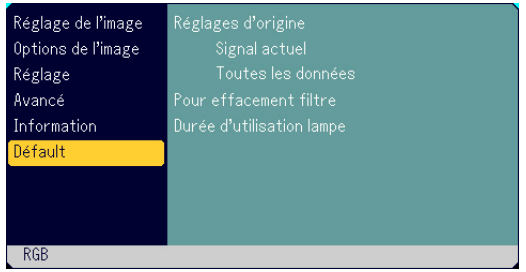

#### **Restituer le réglage d'origine [Réglages d'origine]**

La fonction de réglage d'origine permet de modifier les ajustements et réglages pour restituer valeurs préréglées d'origine pour la source excepté les éléments suivants:

#### <Signal actuel>

Remet les ajustements du signal actuel aux niveaux préréglés d'origine. Les rubriques qui peuvent être remises à zéro sont : Luminosité, Contraste, Piqué d'image, Couleur, Teinte, Ratio d'aspect, position Horizontale, position Verticale, Horloge, Phase et Gestion d'image.

#### <Toutes les données>

Remet tous les ajustements et réglages de tous les signaux préréglages d'origine. Toutes les rubriques peuvent être remises à zéro sauf Langue, Sécurité, Vitesse de transmission, Durée restante lampe, Durée utilisation lampe, Utilisation du filtre et Utilisation projecteur. Pour remettre le temps d'utilisation de la lampe à zéro, voir "Durée d'utilisation lampe" et "Pour effacement filtre".

#### **Pour effacement filtre [Pour effacement filtre]**

La fonction utilisation du filtre est remise à zéro. Le choix de cette option entraîne l'apparition d'un sous-menu de confirmation.

#### **Annuler le compteur horaire de durée d'utilisation de la lampe [Durée d'utilisation lampe]**

Remet le compteur horaire de la lampe à zéro. Le choix de cette option fait apparaître un sous-menu de confirmation.

**REMARQUE:** Le projecteur s'éteindra et restera en attente après 2100 heures (3100 heures:Mode Eco) d'utilisation. Si cela se produit, appuyez sur la touche "HELP" de la télécommande pendant dix secondes pour remettre l'horloge de la lampe à zéro. A faire seulement après avoir remplacé la lampe.

# **ENTRETIEN**

Cette section décrit les procédures simples d'entretien que vous devez suivre pour remplacer la lampe et nettoyer le filtre.

# **Remplacement de la lampe**

Après que votre lampe ait fonctionné pendant 2000 heures (jusqu'à 3000 heures en mode Eco) ou plus, le voyant LAMP sur le boîtier clignotera rouge et le message apparaîtra. Même si la lampe peut encore fonctionner, remplacez-la au bout de 2000 heures (jusqu'à 3000 heures en mode Eco) pour conserver une performance optimale de votre projecteur.

#### **ATTENTION**

- **• NE TOUCHEZ PAS A LA LAMPE juste après qu'elle ait été utilisée. Elle est très chaude. Eteindre le projecteur, attendre 60 secondes, couper l'interrupteur d'alimentation et ensuite, débrancher le câble d'alimentation. Laissez-la refoidir pendant au moins une heure avant de la manipuler.**
- **• NE RETIREZ PAS LES VIS excepté la vis du couvercle de la lampe et deux vis du coffret de la lampe. Une décharge électrique pourrait en résulter.**
- **• Le projecteur s'éteint et entrer en mode d'attente après 2100 heures (jusqu'à 3100 heures en mode Eco) de service. Dans ce cas, remplacez la lampe. Si vous continuez à utiliser la lampe après 2000 heures (jusqu'à 3000 heures en mode Eco) d'utilisation, l'ampoule de la lampe risque d'éclater, et des bris de glaces risquent d'être dispersés dans le boîtier de la lampe. Ne les touchez pas car elles peuvent vous blesser. Dans ce cas, contactez votre revendeur NEC afin de procéder au remplacement de la lampe.**

#### **Pour remplacer la lampe:**

1. Dévissez la vis du couvercle de la lampe jusqu'à ce que le tournevis tourne librement et retirez le couvercle de la lampe. La vis du couvercle de la lampe ne peut pas être retirée.

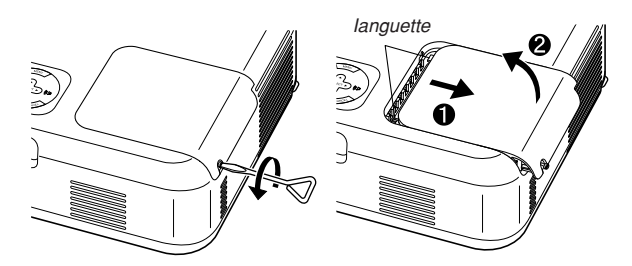

2. Dévissez les deux vis fixant le boîtier de la lampe jusqu'à ce que le tournevis touren librement. Les deux vis ne peuvent pas être retirées.

Retirer le logement de la lampe en le tenant.

**REMARQUE:** Il y a un contact de sécurité sur le boîtier pour éviter le risque d'électrocution. N'essayez pas de contourner ce contact de sécurité.

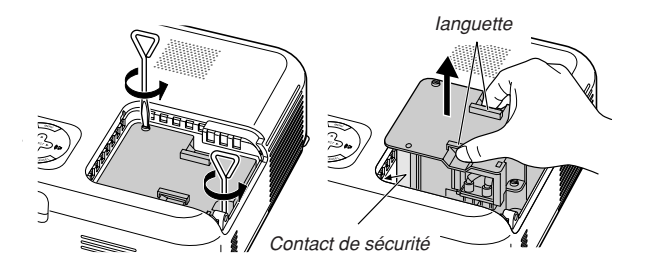

3. Insérez un boîtier de lampe neuve dans la prise.

#### **ATTENTION**

**N'utilisez pas une lampe autre que la lampe de remplacement NEC (VT60LP).**

**Commandez-la de votre revendeur NEC.**

Fixez-le à l'aide de deux vis. Assurez-vous de visser les deux vis.

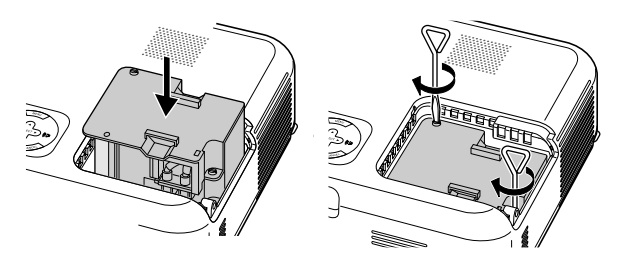

4. Refixez le couvercle de la lampe.

Serrez la vis du couvercle de la lampe. Assurez-vous de visser la vis du couvercle de la lampe.

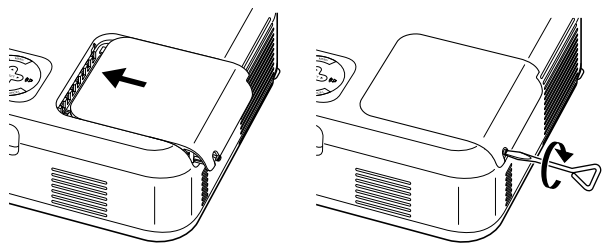

5. Après avoir installé une lampe neuve, sélectionnez Menu → [Défault] → [Durée d'utilisation lampe] pour remettre le compteur d'heures d'utilisation de la lampe à zéro.

**REMARQUE:** Si la lampe a servi pendant plus de 2100 heures (jusqu'à 3100 heures en mode Eco), le projecteur ne peut pas être allumé et le menu n'est pas affiché. Si cela se produit, appuyez sur le bouton celui d'aide sur la télécommande pendant au-moins 10 secondes pendant le mode de veille. Lorsque le compteur de durée d'utilisation de la lampe est remis sur zéro, le témoin LAMP disparaît.

# **Nettoyage**

#### **Nettoyer ou remplacer le filtre**

Le filtre à air en éponge protège l'intérieur du projecteur de la poussière et de la saleté et doit être nettoyé après 100 heures d'utilisation (plus souvent si l'environnement est poussiéreux).Si le filtre est sale ou obstrué, le projecteur risque de surchauffer.

#### **ATTENTION**

- **• Eteindre le projecteur, couper l'interrupteur d'alimentation et le débrancher avant de changer le filtre.**
- **• Nettoyer uniquement l'extérieur du couvercle du filtre avec un aspirateur.**
- **• Ne pas essayer d'utiliser le projecteur sans le couvercle du filtre.**

#### **Pour nettoyer le filtre à air:**

Passer l'aspirateur sur le filtre, au travers du couvercle du filtre.

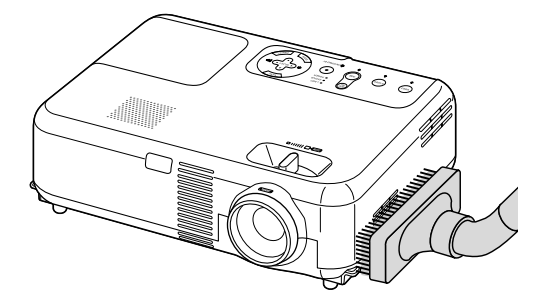

Pour remettre à zéro la durée d'utilisation du filtre en utilisant le menu, sélectionner [Défault] → [Pour effacement filtre]. Voir également page F-29 pour remettre à zéro le nombre d'heures d'utilisation du filtre.

#### **Pour remplacer le filtre (éponge):**

1. Retirer le couvercle du filtre en appuyant sur la languette du couvercle jusqu' à ce qu'il se détache.

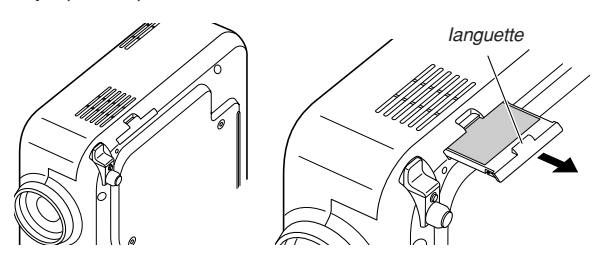

2. Retirer le filtre (éponge) avec précaution et le remplacer par un neuf.

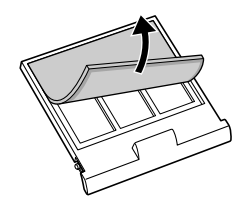

3. Remettre en place le nouveau couvercle du filtre.

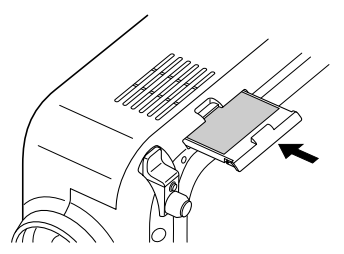

**REMARQUE:** Ne pas laver le couvercle du filtre avec de l'eau et du savon. L'eau et le savon endommagent la membrane du filtre. Avant de remplacer le filtre, enlever la saleté et la poussière du coffret du projecteur. Ne pas laisser rentrer de poussière pendant le changement de filtre.

**REMARQUE:** Lors du remplacement de la lampe, il est également conseillé de changer le filtre. Le filtre est livré dans le même paquet que la lampe de rechange.

## **Nettoyage du coffret et de l'objectif**

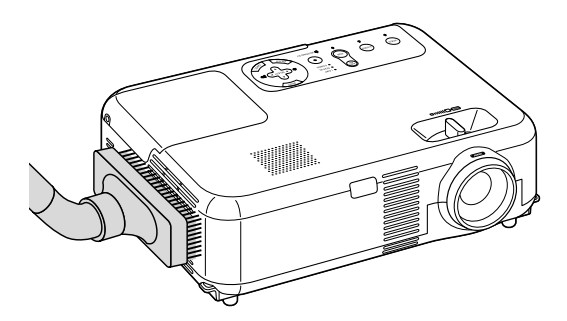

- 1. Eteindre le projecteur avant d'effectuer le nettoyage.
- 2. Nettoyer régulièrement le coffret avec un chiffon humide. S'il est très sale, utiliser un détergent doux. Ne jamais utiliser des détergents puissants ou des solvants tels que l'alcool ou un dissolvant.
- 3. Utiliser une brosse soufflante ou un papier pour objectif pour nettoyer l'objectif, et veiller à ne pas rayer ou détériorer l'objectif.

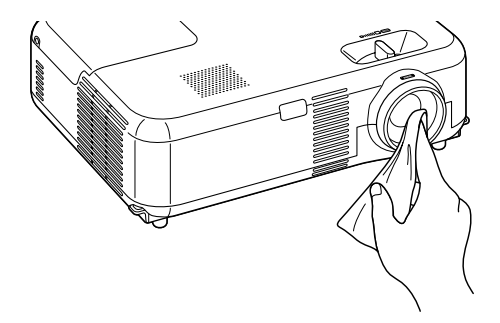

# **DEPISTAGE DES PANNES**

Cette section facilite la résolution des problèmes pouvant être rencontrés pendant l'installation ou l'utilisation du projecteur.

## **Voyant d'alimentation (POWER)**

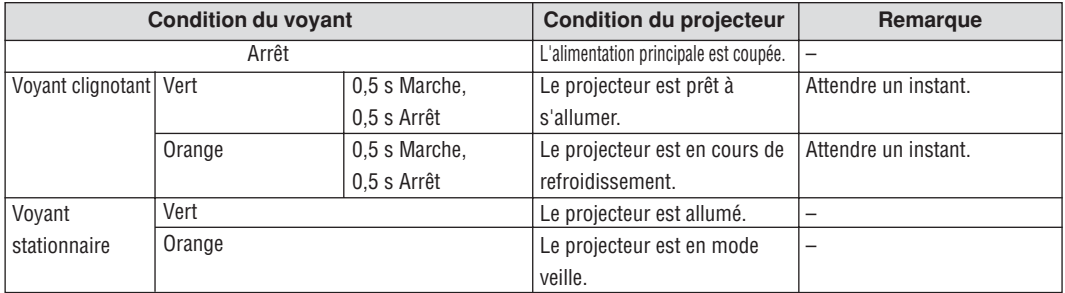

# **Voyant d'état (STATUS)**

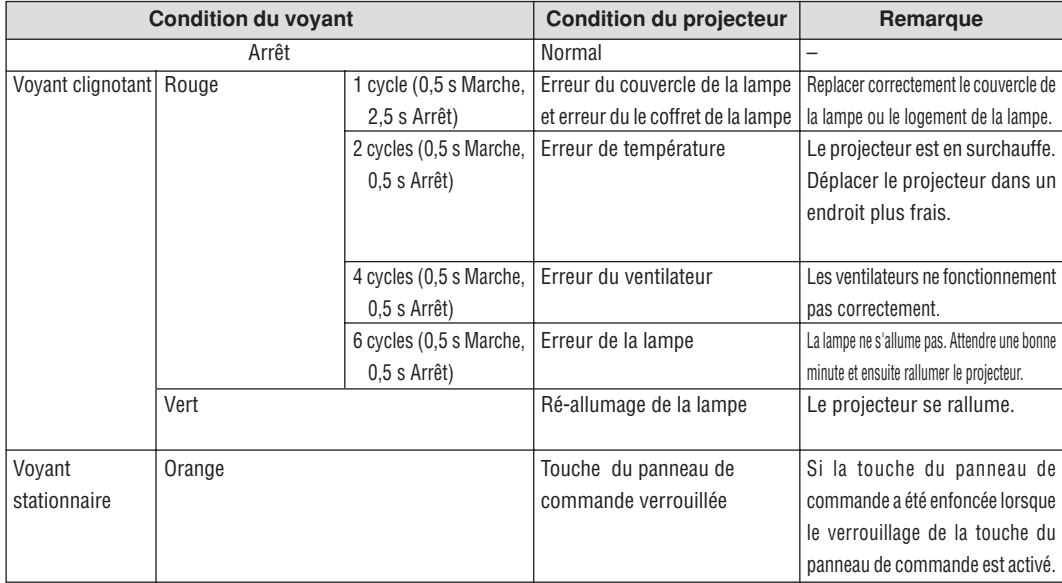

# **Voyant de la lampe (LAMP)**

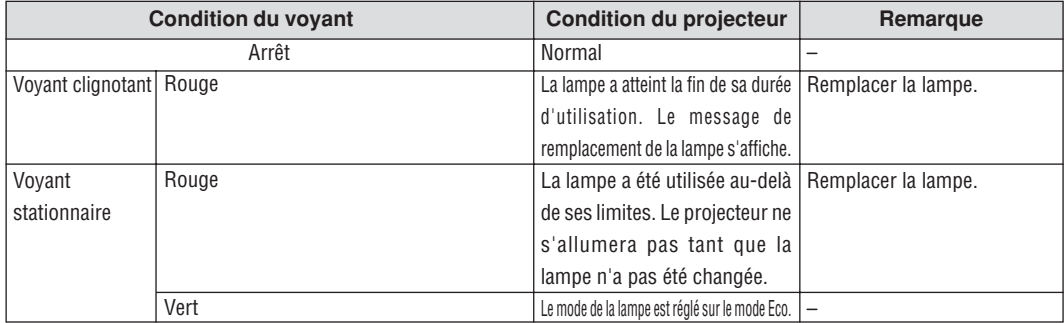

# **Problèmes courants et solutions**

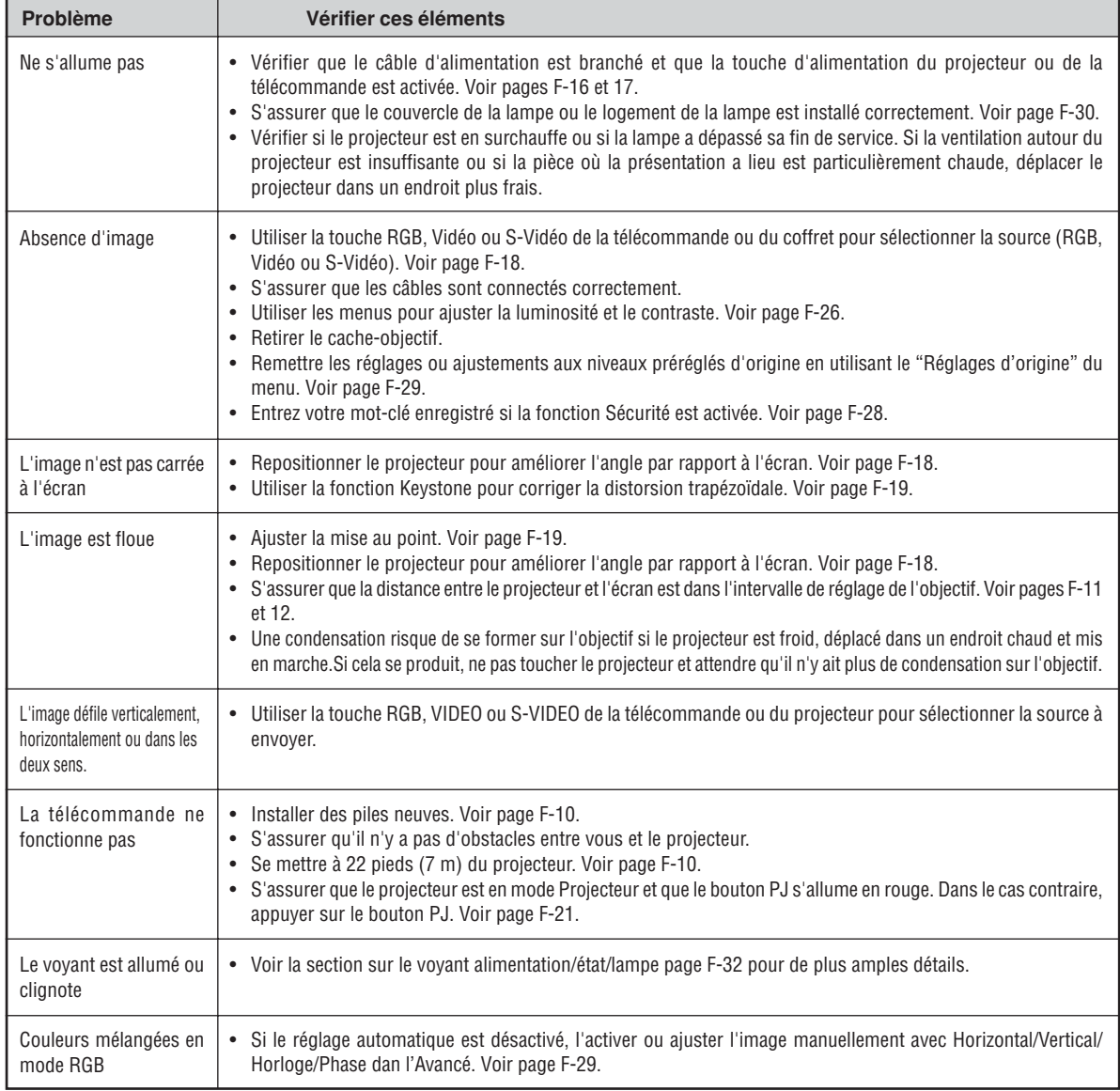

# **CARACTERISTIQUES TECHNIQUES**

Cette section fournit des informations techniques sur la performance du projecteur VT660K/VT460K/VT560.

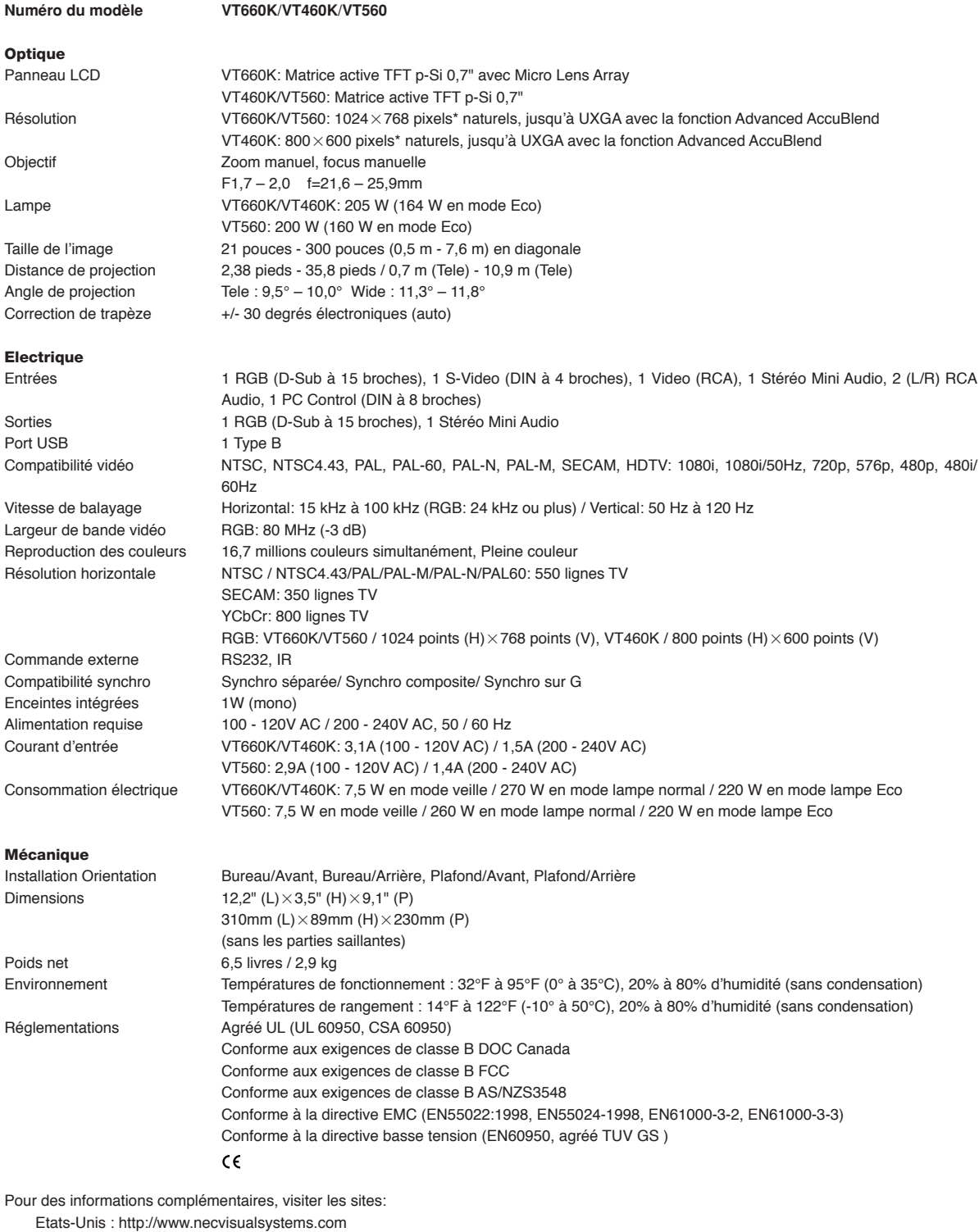

Europe : http://www.nec-europe.com/

International : http://www.nec-pj.com/

\* Plus de 99,99% de pixels effectifs.

Les caractéristiques techniques sont sujettes à modification sans préavis.

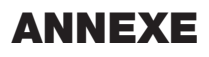

# **Dimensions du coffret**

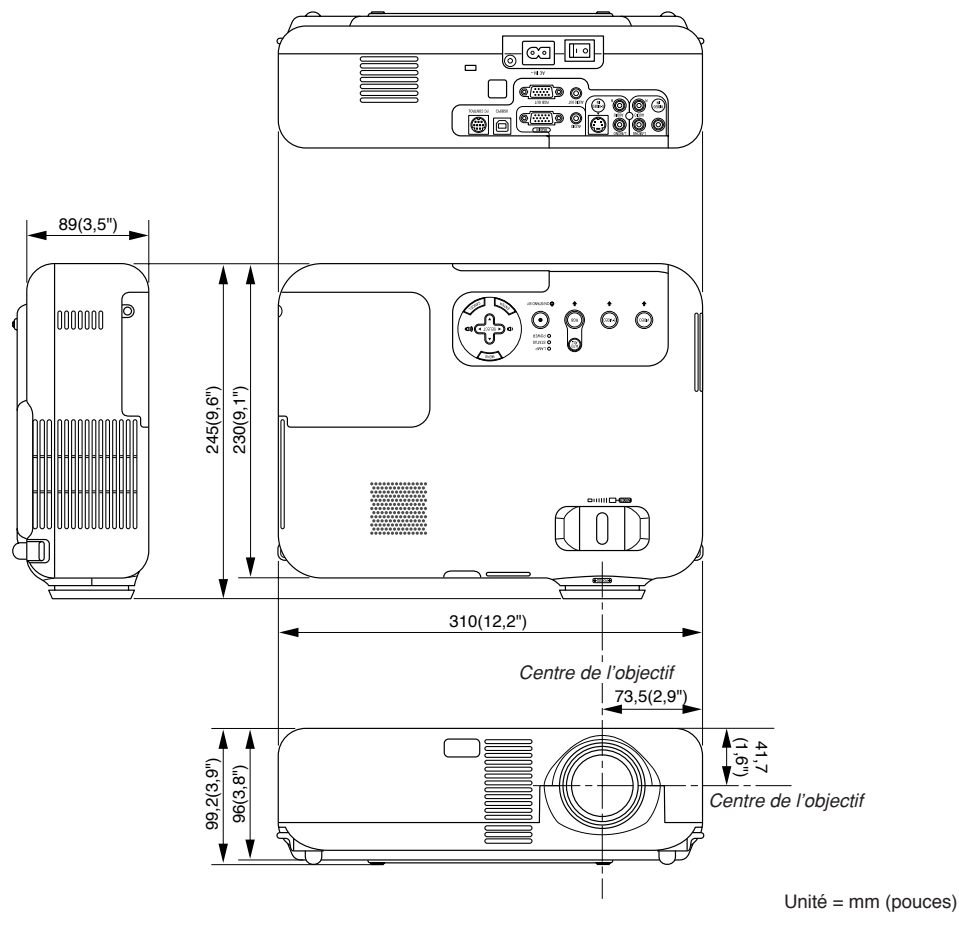

# **Affectation des broches du connecteur d'entrée RGB D-Sub**

## **Connecteur Mini D-Sub à 15 broches**

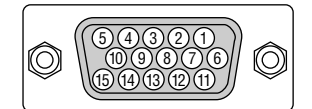

Niveau du signal Signal vidéo : 0,7 Vc-c (analogique) Signal sync : niveau TTL

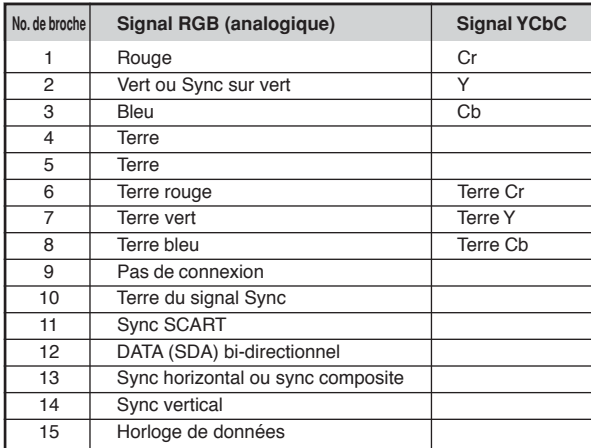

# **Liste de signal d'entrée compatible**

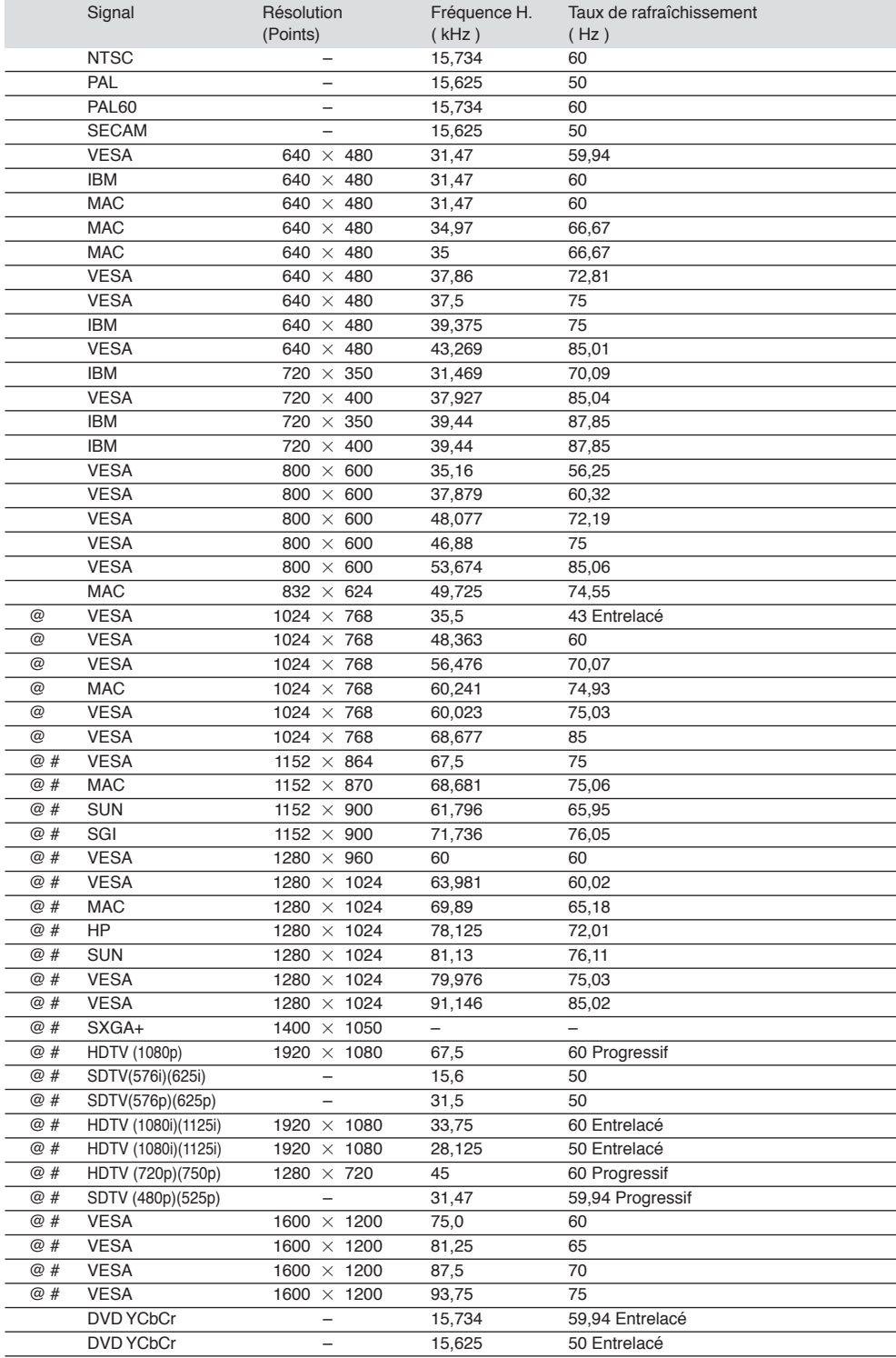

#: Les images ci-dessus marquées par un # sont compressées avec la fonction Advanced AccuBlend pour le VT660K et VT560.

@: Les images ci-dessus marquées par un @ sont compressées avec la fonction Advanced AccuBlend pour le VT460K.

**REMARQUE :** Certains signaux sync composites risquent de ne pas être affichés correctement.

Les signaux autres que ceux spécifiés sur le tableau ci-dessus risquent de ne pas être affichés correctement. Si cela se produit, modifier le taux de rafraîchissement ou la résolution du PC. Se reporter à la section d'aide afficher les propriétés du PC pour les procédures.

UXGA (1600  $\times$  1200) est supporté uniquement pour le signal sync séparé.

# **Codes de commande du PC**

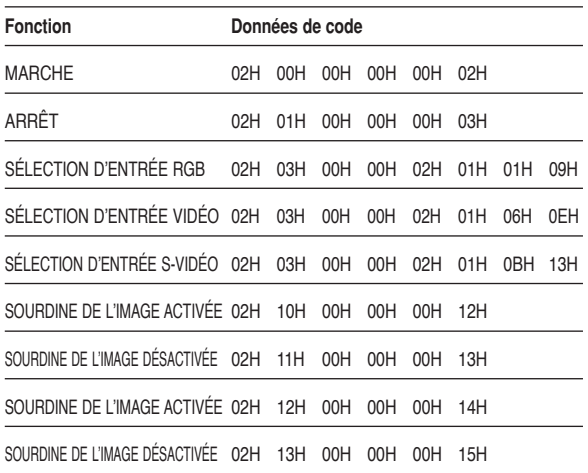

# **Connexion des câbles**

**Système de communication**

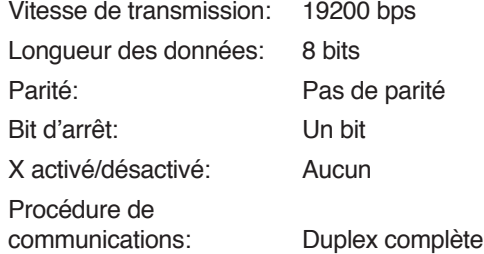

# **Connecteur de commande PC (DIN-8P)**

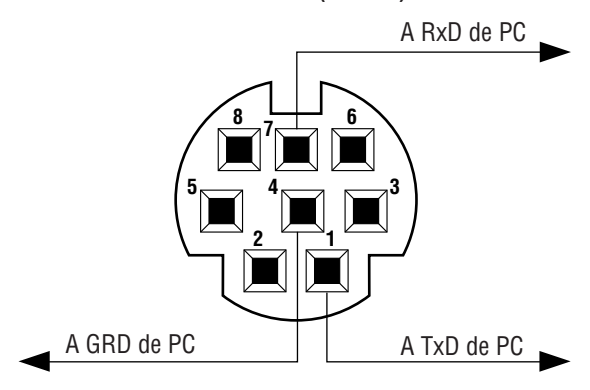

**REMARQUE:** Prenez contact avec votre revendeur local pour obtenir une liste complète de codes de commande du PC, si nécessaire.

**REMARQUE:** Les broches 2, 3, 5, 6, et 8 sont utilisées à l'intérieur du projecteur.

# **Guide TravelCare**

## **TravelCare - un service pour les voyageurs internationaux**

Ce produit peut bénéficier de "TravelCare", la garantie internationale NEC unique.

Veuillez remarquer que la couverture de TravelCare est en partie différente de celle offerte par la garantie comprise avec le produit.

#### **Services offerts par TravelCare**

Cette garantie permet aux clients de recevoir des interventions d'assistance sur leurs produits auprès des centres d'assistance NEC ou désignés par NEC dans les pays dont la liste figure plus loin, lorsqu'ils sont en voyage temporaire à l'étranger pour les affaires ou le plaisir. Pour obtenir des détails sur les services offerts par les centres des différents pays, veuillez vous référer à la « Liste des Centres TravelCare » que vous trouverez plus loin.

#### **1 Services de réparation**

Le produit sera réparé et livré dans un délai de 10 jours ouvrables, temps d'expédition non inclus.

Pendant la période de garantie, le coût des pièces d'entretien, de la main d'œuvre pour les réparations et les coûts d'expédition dans la zone de couverture du centre d'assistance sont couverts par la garantie.

#### **2 Service de location de produit de remplacement**

Si le client le désire, il ou elle peut louer un produit de remplacement pendant que le produit original est en réparation.

Prix : US\$200 pour 12 jours

Ce prix doit être payé au centre d'assistance local en liquide ou par carte de crédit.

Les \$200 de frais de location ne sont pas remboursables, même si le client loue le produit moins de 12 jours avant de le rapporter.

Le produit de remplacement sera livré dans un délai de 3 jours ouvrables.

Si le client ne rapporte pas le produit de remplacement dans les 12 jours, il devra payer le prix de l'appareil.

Si le client a rapporté le produit en panne ou endommagé, le coût de la réparation sera facturé au client.

Veuillez remarquer que ce service n'est pas offert dans tous les pays et toutes les régions. Veuillez vous référer à la "Liste des Centres TravelCare".

De plus, ce service de location de produit de remplacement n'est pas offert après l'expiration du délai de garantie du produit.

#### **Période de garantie**

#### 1

- a. Sur présentation de la garantie ou du reçu obtenu lors de l'achat: Valide pour la période indiquée sur la garantie ou la période de garantie normale pour le pays d'achat.
- b. Lorsque seul le produit est présenté :

Valide pour une période de 14 mois à partir de la date de fabrication indiquée par le numéro de série joint au produit.

- 2 Lorsqu'un produit dont la période de garantie est expirée est présenté :
- Des réparations seront faites moyennant paiement. Dans ce cas, le client ne peut pas bénéficier du service de location d'un produit de remplacement.
- 3 Dans les cas suivants, les réparations peuvent être facturées, même si la garantie du produit est toujours valide :
	- 1) Si la période de garantie, le nom de modèle, le numéro de série et le nom du magasin où le produit a été acheté ne sont pas indiqués sur la garantie ou s'ils ont été altérés.
	- 2) Problèmes ou dégâts causés par la chute du produit ou par des chocs pendant l'expédition ou la manipulation par le client ou par une mauvaise manipulation de la part des clients.
	- Problèmes ou dégâts causés par un usage impropre ou altérations ou réparations faites par le client ne pouvant être garanties.
- 4) Problèmes ou dégâts causés par un incendie, dégâts dus au sel, au gaz, tremblements de terre, dégâts dus à l'orage, à une tempête, à une inondation ou à d'autres catastrophes naturelles ou facteurs extérieurs tels que la poussière, la fumée de cigarette, un voltage anormal, etc.
- 5) Problèmes ou dégâts causés par l'utilisation dans des endroits chauds ou humides, dans des véhicules, bâteaux ou navires, etc.
- 6) Problèmes ou dégâts causés par des fournitures courantes ou des dispositifs connectés au produit étant autres que ceux désignés par NEC.
- 7) Problèmes causés par la consommation l'usure ou la détérioration normales des pièces dans des conditions d'utilisation normales.
- 8) Problèmes ou dégâts sur les lampes ou d'autres fournitures courantes, y-compris les pièces et les pièces optionnelles.
- 9) Les autres conditions stipulées dans la garantie fournie avec le produit sont aussi applicables.

**REMARQUE :** Le produit peut être utilisé à l'étranger avec des voltages de 100 à 120V et de 200 à 240V en utilisant un câble d'alimentation adapté aux normes et au voltage de la source électrique du pays dans lequel le produit est utilisé.

#### **Liste des Centres TravelCare**

Cette liste est valide à partir du 1er juin 2002. Pour avoir les informations les plus actualisées, veuillez vous référer aux sites web des centres d'assistance dans les différents pays présents dans la Liste des Centres TravelCare ou sur le site Internet de NEC http://www.nec-pj.com.

#### **En Europe**

NEC Europe, Ltd. / European Technical Centre

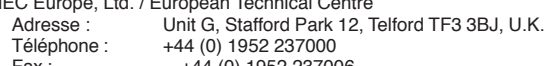

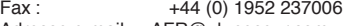

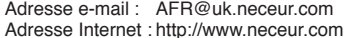

# <Régions Couvertes><br>UE : Autriche\*. B

- Autriche\*, Belgique\*, Danemark\*, finlande\*, France\*, Allemagne\*, Grèce\*, Irlande\*, Italie\*, Luxembourg\*, Pays Bas\*, Portugal\*, Espagne\*, Suède\* et le Royaume-Uni\*
- ZEE : Norvège\*, Islande et Liechtenstein

#### **En Amérique du Nord**

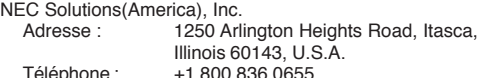

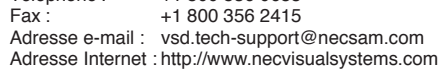

< Régions Couvertes > U.S.A. \*, Canada\*

#### **En Océanie**

NEC Australia Pty., Ltd. Adresse : New South Wales; 184 Milperra Road, Reversby 2212 Victoria; 480 Princess Hwy Noble Park 3174 South Australia; 84A Richmond Road, Keswick 5035 Queensland; 116 Ipswich Road, Woollongabba 4102 Western Australia; 45 Sarich Court Osborne Park 6017 Téléphone : +61 131 632<br>Fax : + 61 88 375 57 61 88 375 5757 Adresse e-mail : lee.gramola@nec.com.au Adresse Internet : http://www.nec.com.au

< Régions Couvertes >

Australie\*, Nouvelle Zélande

**En Asie et Moyen-Orient** NEC Viewtechnology, Ltd. Adresse : 686-1, Nishioi, Oi-Machi, Ashigarakami-Gun, Kanagawa 258-0017, Japan Téléphone : +81 465 85 2369<br>Fax : +81 465 85 2393 +81 465 85 2393 Adresse e-mail : support\_pjweb@nevt.nec.co.jp Adresse Internet : http://www.nec-pj.com < Régions Couvertes > Japon\* NEC Hong Kong Ltd. Adresse : 11th Floor, Tower B, New Mandarin Plaza, 14 Science Museum Road, Tsim Sha Tsui East, Kowloon, Hong Kong Téléphone : +852 2369 0335 Fax: +852 2733 5519 Adresse e-mail : esmond\_au@nechk.nec.com.hk Adresse Internet : http://www.nec.com.hk < Régions Couvertes > Hong Kong NEC Taiwan Ltd.<br>Adresse : 8F, No.167, SEC.2, Nan King East Road, Taipei, Taiwan, R.O.C. Téléphone : +886 2 8500 1734 Fax : +886 2 8500 1420 Adresse e-mail : nickliao@nec.com.tw Adresse Internet : http://www.nec.com.tw < Régions Couvertes > Taiwan NEC Singapore Pte. Ltd Adresse : 401 Commonwealth Drive, #07-02, Haw Par Technocentre, Singapore 149598 Téléphone : +65 273 8333 Fax: +65 274 2226 Adresse e-mail : daniel@rsc.necsin.nec.com.sg Adresse Internet : http://www.nec.com.sg < Régions Couvertes > Singapour Hyosung Data System, Ltd. Adresse : 7th Floor, Cheongdam Building, 52, Cheongdam-Dong, Kangnam-Ku, Seoul, Korea 135-100 Téléphone : +82 2 510 0234 Fax : +82 2 540 3590 Adresse e-mail : hds-ykc@hyosung.com < Régions Couvertes > Corée du Sud Lenso Communication Co., Ltd.<br>Adresse : 292 Lenso 292 Lenso House 4, 1st fioor, Srinakarin Road, Huamark, Bangkapi, Bangkok 10240, Thailand Téléphone : +66 2 375 2425 Fax : +66 2 375 2434 Adresse e-mail : pattara@lenso.com Adresse Internet : http://www.lenso.com < Régions Couvertes > **Thaïlande** ABBA Electronics L.L.C.<br>Adresse : Tar Tariq Bin Ziyad Road, P.O.Box 327, Dubai, United Arab Emirates Téléphone : +971 4 371800<br>Fax : +971 4 364283 +971 4 364283 Adresse e-mail : ABBA@emirates.net.ae < Régions Couvertes > Emirats Arabes Unis Samir Photographic Supplies Adresse : P.O.Box 599, Jeddah 21421, Saudi Arabia<br>Téléphone : +966 2 6828219 +966 2 6828219 Fax : +966 2 6830820 Adresse e-mail : valtkes@samir-photo.com < Régions Couvertes > Arabie Saoudite **REMARQUE :** Dans les pays accompagnés d'un astérisque (\*), le service de location d'un produit de remplacement est disponible.

#### Date:  $1 \quad / \quad$ , P-1/ ,

**À : Centre d'Assistance NEC ou autorisé par NEC : De :**

(Société & Nom avec signature)

## Messieurs,

Je voudrais m'inscrire à votre Programme d'Assistance TravelCare par le bulletin d'inscription et de qualification ci-joint et j'accepte vos conditions et le fait que les frais d'Assistance seront débités de ma carte de crédit si je ne retourne pas les appareils loués dans les délais indiqués. Je confirme également que les informations suivantes sont correctes. Salutations.

# **Bulletin de demande d'inscription au Programme d'Assistance TravelCare**

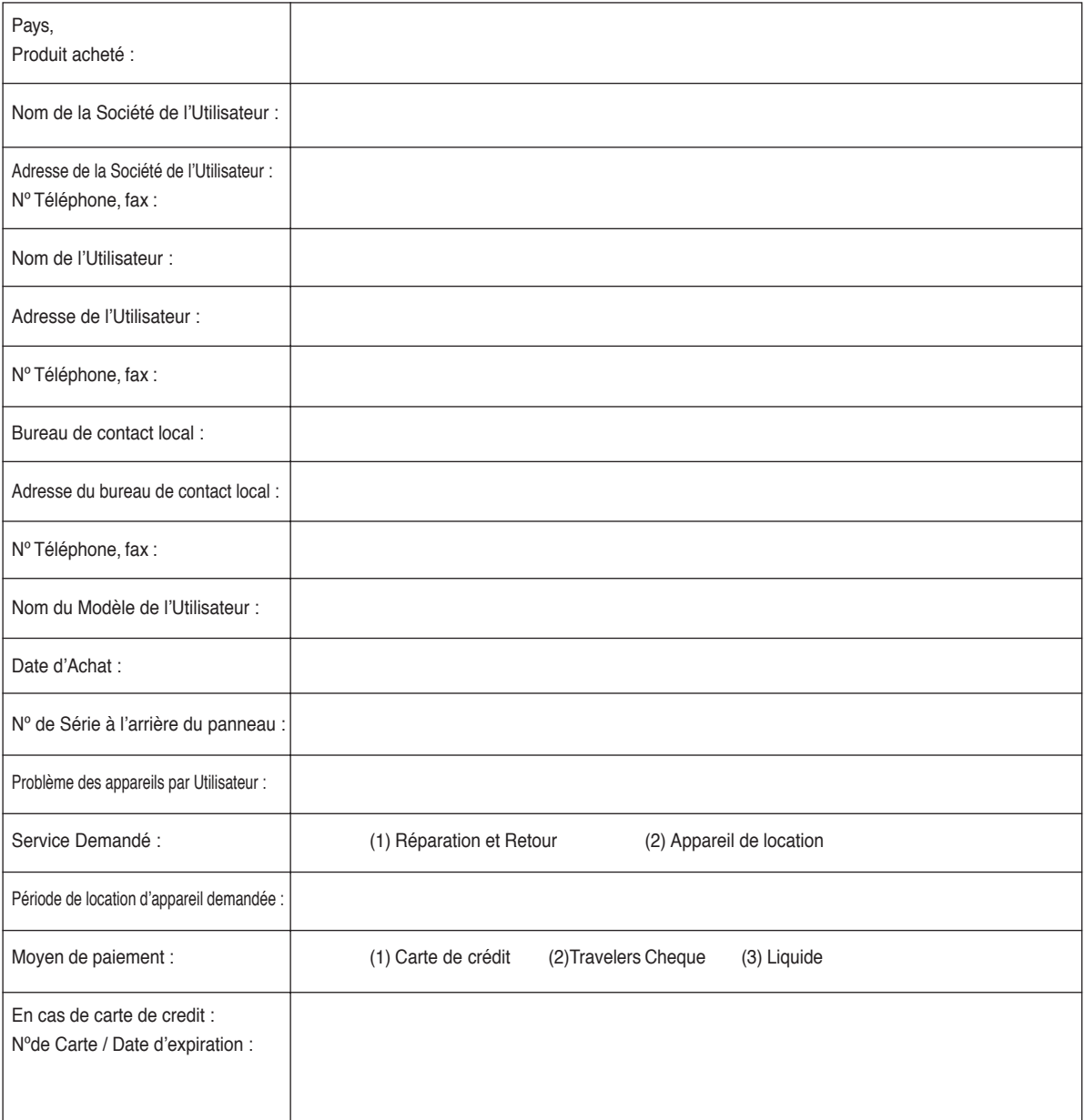

#### **Conditions du Programme d'Assistance TravelCare**

Il est demandé à l'utilisateur final de comprendre les conditions suivantes concernant le Programme d'Assistance TravelCare et de fournir les informations nécessaires en remplissant le bulletin de demande d'inscription.

#### **1. Options de Service :**

3 types de "Service" sont disponibles. L'utilisateur final doit comprendre les conditions suivantes et il lui est demandé de remplir le Bulletin de Demande d'Inscription.

1) Réparation et Retour :

"L'Appareil Défectueux" est envoyé par le client ou collecté chez ce dernier. Il est réparé et retourné dans les 10 jours au client, sans compter le temps de transport. Il se peut que dans certains cas le service de réparation et retour ne puisse pas être assuré par le Centre d'Assistance Autorisé NEC, à cause d'une pénurie de pièces de rechange due au fait que le même modèle n'est pas vendu sur le territoire.

2) Réparation et Retour avec Location : (Ce service est limité à certains Centres d'Assistance uniquement)

Ce service est offert à l'Utilisateur final qui ne peut pas attendre que l'appareil soit réparé.

Le client peut louer un appareil pour un prix de \$200 jusqu'à 12 jours. Le client envoie ensuite l'appareil défectueux au Centre d'Assistance Autorisé NEC le plus proche pour réparation. Afin d'éviter tout problème de collecte, il est demandé à l'Utilisateur final de remplir le Bulletin de Demande d'Inscription.

L'utilisateur final doit s'assurer de la disponibilité de ce Service auprès des Centres d'Assistance Autorisés NEC.

3) Location Uniquement :

Pour ce service, le Centre d'Assistance Autorisé NEC fournit au client un appareil de location pour un prix de U\$200 jusqu'à 12 jours. Le client garde l'appareil défectueux et lorsqu'il retourne chez lui, il s'arrange pour faire réparer le projecteur dans son propre pays.

#### **2. Exclusions de la Garantie :**

Ce programme n'est pas applicable si le numéro de série du Projecteur a été défiguré, modifié ou retiré.

Si, d'après le jugement du Centre d'Assistance Autorisé NEC ou de ses agents, les défauts ou pannes résultent de toute cause autre que l'usure normale, la négligence ou une faute de NEC, y compris, sans limitation, les éléments suivants :

- 1) Accidents, transport, négligence, mauvaise utilisation, abus, eau, poussière, fumée ou faute de ou par le Client, ses employés ou agents ou toute tierce partie ;
- 2) Panne ou fluctuation du courant électrique, du circuit électrique, de l'air conditionné, du contrôle de l'humidité ou de toute autre condition environnementale telle que l'utilisation de l'appareil dans un endroit enfumé ;
- 3) Toute panne concernant les accessoires ou les produits ou composants associés (qu'ils soient ou non fournis par NEC ou ses agents, s'ils ne font pas partie du Produit couvert par cette Garantie);
- 4) Tout cas de force majeure, incendie, inondation, guerre, acte de violence ou événement similaire;
- 5) Toute tentative d'intervention par une personne autre que le personnel NEC ou le personnel autorisé par NEC pour régler, modifier, réparer, installer ou entretenir le Produit.
- 6) Toutes les charges trans-frontalières telles que les frais de douane, assurance, taxes, etc.

**3. Frais pour les Exclusions de Garantie et les Cas Hors Garantie :** Si l'appareil défectueux constitue un cas d'exclusion de garantie ou si la période de Garantie est expirée, le Centre d'Assistance Autorisé NEC indiquera à l'Utilisateur final une estimation justifiée du coût du service en question.

#### **4. Dead on Arrival (DOA = Défectueux à l'arrivée) :**

L'Utilisateur final doit s'adresser à son fournisseur d'origine dans le pays d'achat pour traiter de ce service.

Le Centre d'Assistance Autorisé NEC réparera l'appareil DOA comme réparation Garantie mais il ne remplacera pas l'appareil DOA par un appareil neuf.

#### **5. Coût et Conditions du Service de Location :**

En acceptant ce Projecteur NEC, le Client accepte d'assumer la responsabilité pour cet appareil de location.

Le côut actuel d'utilisation de cet appareil de location est de \$200.00 USD pour 12 jours civils.

Si le Client ne retourne pas l'appareil dans les 12 jours civils, le Client verra le compte de sa Carte de Crédit débité du prix suivant le plus élevé pouvant aller jusqu'au prix intégral indiqué sur la liste des tarifs. Ce prix lui sera indiqué par les Centres d'Assistance Autorisés NEC. Veuillez consulter la liste des contacts de chaque pays ci-jointe, afin d'organiser la collecte de l'appareil de location.

Si vous retournez dans votre pays d'origine avec l'appareil de location, des frais d'expédition supplémentaires vous seront facturés pour renvoyer l'appareil dans le pays où vous l'avez loué.

Nous vous remercions de votre compréhension quant à ce programme.

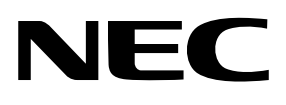